# Messaging

Messaging allows you to send and receive text messages, pictures, sounds, v0bjects and other data via the Vodafone live! Service Centre.

# In This Chapter

- Messaging Capabilities
- **O MMS**
- O SMS
- O MMS/SMS Common Operations
- Email
- Postcard
- O live! Studio

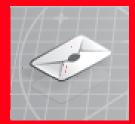

# **Messaging Capabilities**

Your phone is equipped with messaging functions for sending and receiving messages. Via the Service Centre, you can exchange text messages, pictures, sounds, vObjects and other data with other phones or PCs and other devices connected to the Internet. For details on the messaging service, contact your service provider.

# **Message Menu**

You can access the Message menu by pressing (-) ( $\boxtimes$ ) from standby mode.

- Create Message: Allows you to create and send an MMS, SMS or postcard message (pages 133, 144, 165).
- ◆ Inbox: Allows you to check received messages (pages 138, 147).
- ◆ **Drafts:** Allows you to save created messages (page 155).
- ◆ Sent Messages: Allows you to check sent messages (pages 140, 149).
- ◆ Unsent Messages: Stores messages that could not be sent (page 156).
- ◆ Email: Allows you to use email (page 157).
- live! Studio: Allows you to upload MMS messages, images and sounds to the live! Studio album on the Web and organise uploaded data (page 169).
- Templates: Allows you to create messages easily using preset templates (pages 136, 146).
- Settings: Allows you to set various MMS, SMS and email settings (pages 141, 149, 150, 162).

#### Note

The network service is only available while or is displayed on the display.

### Tip

Alternatively, you can press from standby mode and select

Messaging to access the Message menu.

Although the MMS functions vary by country, the main functions are basically the same.

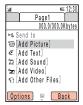

Create MMS Message Screen

#### Note

Another file may not be able to be added after attaching some types of file

### **About MMS**

The Multimedia Messaging Service (MMS) allows you to exchange multimedia messages containing data such as text, pictures, sounds, animations and video clips. For details on MMS, contact your service provider.

# **Creating & Sending an MMS Message**

You can send a message up to 300 KB including the address, subject, body text and attachment files

- In standby mode, press ( ), select Create Message and press ( )Select).
- 2. Select MMS and press (Select).

  The Create MMS Message screen appears.
- **3.** Select the item you want to enter and press
  - Add Picture: Allows you to attach a picture in My Pictures. You can also activate
    the camera and take a picture to attach.
  - Add Text: Allows you to enter a message. To set the text colour or font size, select the text you entered, press ∫ (Options) and select Text Options.
  - ◆ Add Sound: Allows you to attach a sound in Sounds & Ringtones.
  - Add Video: Allows you to attach a video in My Videos. You can also activate the camera and record a video to attach.
  - Add Other Files: Allows you to attach files such as vCard files in Other Documents.

- 4. Select **Send to** and press
- Select From Contacts, Enter Recipient or From Group List and press (Select).
  - From Contacts: Allows you to specify an address from the Contacts list (page 74).
  - Enter Recipient: Allows you directly enter an address. You can enter up to 256 characters for the address.
  - From Group List: Allows you to specify a group as the address from the Group list (page 70).
- **6.** Specify an address and press 
  The Recipient list appears.
- 7. Select **Send** and press •

The message is sent and then saved to Sent Messages.

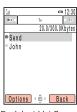

Recipient List Screen

#### Tip

Any message that could not be sent is saved to Unsent Messages.

Some items do not appear depending on the position of the cursor.

### **Recipient List Operations**

You can perform the following operations if you press  $\bigcirc$  (Options) from the Recipient list.

- ◆ **Send:** Allows you to send the message.
- ◆ Edit Recipient: Allows you to edit addresses.
- Add Recipients: Allows you to add addresses. You can enter up to 30 addresses for each of To. Cc and Bcc.
- ◆ **Delete Recipient:** Allows you to delete addresses.
- ◆ Edit Message: Allows you to edit the message.
- ◆ Save to Contacts: Allows you to save an address to the Contacts list.
- ◆ Set as To/Cc/Bcc: Allows you to switch To/Cc/Bcc for an address.
- ◆ Save to Drafts: Saves the message as a draft message to Drafts.
- ◆ **Preview Message:** Displays the message in the message preview screen.
- ◆ Edit Subject: Allows you to enter a subject. You can enter up to 512 characters.
- Sending Options: Allows you to set the following sending options: Delivery Report, Read Report, Delivery Time, Expiry Time and MMS Priority. You can preset these settings in "Sending Settings" (page 142) of the MMS settings.

### Using an MMS Template to Create a Message

You can use MMS templates that have preset pictures and sounds to create messages. You can also edit MMS templates.

- **1.** In standby mode, press  $\bigcirc$  ( $\boxtimes$ ), select **Templates** and press  $\bigcirc$  (Select).
- **2.** Select **MMS Templates** and press (Select).
- Select a template and press .
   For details on the following procedure, see "Creating & Sending an MMS Message" (page 133).

### **Managing Pages**

You can add, delete and replace pages. You can set up to 20 pages for each message.

- **1.** From the Create MMS Message screen (page 133), press (Options).
- 2. Select Add Page and press (Select).

A page is added.

When there is more than one page, you can perform the following operations if you select **Page Control** in Step 2.

- ◆ Add Page: Adds a page.
- Delete Page: Deletes a page.
- Previous/Next Page: Takes you to the previous or next page.
- ◆ Move Page: Moves a page to a specified position.

### Tip

- If you press (Options) in Step 3, you can edit or delete the template or upload the template to live! Studio, etc.
- If preset templates have been deleted or edited, you can return them to their initial state by clearing the memory (page 253).

#### Tip

To set the page duration or background colour of the page, select **Page Options** in Step 2.

A start time and display duration that exceeds the page duration (page 136) cannot be set.

### **Setting the File Playback Time**

You can set the playback time for the text and attached files.

- From the Create MMS Message screen (page 133), select text or an attached file and press (-) (Options).
- **2.** Select **Item Duration** and press (Select).
- **3.** Select **Start Time** and press (Select).
- **4.** Enter the start time and press (OK).
- **5.** Select **Duration** and press (Select).
- **6.** Enter the display duration and press (OK).

# **Checking MMS Messages in Inbox**

When a message is received in standby mode, an animation is displayed while the ringtone is playing and your phone is vibrating. If your phone is closed, the animation is displayed on the external display.

The  $\[ \]$  indicator appears at the top of the display. Received messages are saved to Inbox.

For details on the operations you can perform from the Inbox list or a message, see page 151.

**1.** In standby mode, press  $\bigcirc$  ( $\bigcirc$ ), select **Inbox** and press  $\bigcirc$  (Select).

The list appears.

The following indicators appear for MMS messages.

- appears for unread messages.
- MMS message ( high priority level, low priority level)
- MMS notification ( high priority level, low priority level)
- Delivery report message

#### Note

Some attached files cannot be displayed/played unless the corresponding content key (content usage right) is downloaded. When a content key is being downloaded, the indicator appears at the top of

indicator appears at the top of the display.

### Tip

To display the Inbox list so as you can check a message after it has been received, select **New MMS** in the information prompt and press [—] (Select).

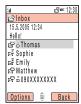

List Screen

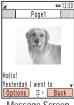

Message Screen

2. Select the message you want to check and press ( )

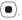

The message appears.

If you receive an MMS message with multiple pages set, pictures, sounds and text are presented in a slideshow-like format. Whether an attached file displays/plays depends on the Auto-extract File setting of "Receiving Settings" (page 141). If there is an attached video or other file, the file icon is displayed.

### **Receiving Complete MMS Messages**

When Retrieve Mode of "Receiving Settings" (page 141) is set to **Deferred** or **Always** Ask, messages are not received automatically. Notifications are received instead.

When a notification is received, the 🖾 indicator appears at the top of the display. The notification contains the first part of the message. The complete MMS message is stored temporarily at the service centre.

In the notification message, select **<Retrieve MMS>** and press ( )

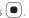

# **Checking MMS Messages in Sent Messages**

Sent messages are saved to Sent Messages of the mailbox.

For details on the operations you can perform from the Sent Messages list or a message, see page 153.

In standby mode, press ☐ (☒), select Sent Messages and press ☐
 (Select).

The list appears.

The following indicators appear for MMS messages.

- MMS message ( high priority level, low priority level)
- Delivered MMS message ( high priority level, low priority level)
- MMS message for which delivery failed ( high priority level, low priority level)
- MMS message for which opening confirmed ( high priority level, low priority level)
- Postcard
- 2. Select the message you want to check and press

The message appears.

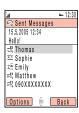

List Screen

# **MMS Settings**

You can set various MMS settings.

### **Receiving Settings**

- **1.** In standby mode, press (Select), select **Settings** and press (Select).
- **2.** Select **MMS Settings** and press (Select).
- **3.** Select **Receiving Settings** and press (Select).
- **4.** Select the item you want to set and press (Select).
  - Retrieve Mode: Allows you to set whether to automatically retrieve messages received by the mail server. There are two settings: Home Network and Roaming Network. For each of the settings, you can select Immediate, Deferred or Always Ask.
  - Auto-extract File: Allows you to set whether to automatically display/play picture and sound files attached to messages.
  - Reply for Delivery: Allows you to set whether to reply to requests for delivery confirmation.
  - ◆ **Anonymous Msg.:** Allows you to set whether to receive anonymous messages.

### **Sending Settings**

- After Step 2 of "Receiving Settings" (page 141), select Sending Settings and press — (Select).
- **2.** Select the item you want to set and press (-) (Select).
  - ◆ **Sender Visibility:** Allows you to set whether to notify recipients of your address.
  - Delivery Report: Allows you to receive delivery reports to confirm whether sent messages were delivered to recipients.
  - Delivery Time: Allows you to specify a time up to seven days in the future for delivering messages from the service centre to recipients.
  - Read Report: Allows you to receive read reports to confirm whether sent messages were read by recipients.
  - Expiry Time: Allows you to set the length of time a sent message is stored on the mail server.
  - MMS Priority: Allows you to set the message priority level to High, Normal or Low.

### **Setting the Default Recipient**

You can set the default recipient you want to send a picture to when your phone is in the turnover style.

- After Step 2 of "Receiving Settings" (page 141), select **Default Recipient** and press — (Select).
- 2. Press ( )
- **3.** Select **From Contacts** or **Enter Recipient** and press (Select).
- From Contacts: Allows you to specify an address from the Contacts list (page 74).
- Enter Recipient: Allows you directly enter an address. You can enter up to 256 characters for the address.
- **4.** Specify an address and press .
- **5.** Press (Options).
- **6.** Select **Save** and press (Select).

# **SMS**

### **About SMS**

The Short Message Service (SMS) allows you to exchange text message with other phones. For details on SMS, contact your service provider.

# **Creating & Sending an SMS Message**

- In standby mode, press ( ), select Create Message and press ( )Select).
- **2.** Select **SMS** and press (Select).

The Create Message screen appears.

**3.** Enter a message and press .

The maximum number of characters for one SMS message is 160. If you enter more than 160 characters, the message is split into linking SMS messages when it is sent. Up to ten linking SMS messages can be sent at one time (equivalent to 1530 characters).

- **4.** Select **From Contacts** or **Enter Recipient** and press (-) (Select).
  - From Contacts: Allows you to specify a phone number from the Contacts list (page 74).
  - Enter Recipient: Allows you directly enter a phone number. You can enter up to 20 digits.
- **5.** Specify a phone number and press 
  The Recipient list appears.

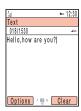

### Tip

Any message that could not be sent is saved to Unsent Messages (page 156).

**6.** Select **Send** and press

The message is sent and then saved to Sent Messages.

### **Recipient List Operations**

You can perform the following operations if you press — (Options) from the Recipient list.

- ◆ **Send:** Allows you to send the message.
- ◆ Edit Recipient: Allows you to edit the address.
- ◆ **Delete Recipient:** Allows you to delete the address.
- Add Recipient: Allows you to add an address. You can enter up to ten addresses.
- ◆ Edit Message: Allows you to edit the message.
- ◆ Save to Contacts: Allows you to save an address to the Contacts list.
- ◆ Save to Drafts: Saves the message as a draft message to Drafts.
- Sending Options: Allows you to set the following sending options: Delivery Report and Expiry Time. You can preset these settings in "SMS Settings" (page 149).

Messaaina 145

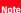

Some items do not appear depending on the position of the cursor.

### Using an SMS Template to Create a Message

Templates allow you to enter messages easily. You can also save frequently used messages as templates.

- 1. In standby mode, press ( ), select **Templates** and press (Select).
- **2.** Select **SMS Templates** and press (Select).
- **3.** Select a template and press

For details on the following procedure, see "Creating & Sending an SMS Message" (page 144).

### Tip

To perform an operation such as editing and deleting a template (except for a preset SMS template), press [-] (Options) in Step 3.

#### Tip

To display the Inbox list so as you can check a message after it has been received, select **New SMS** in the information prompt and press (Select).

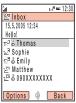

List Screen

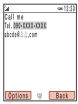

Message Screen

# **Checking SMS Messages in Inbox**

When a message is received in standby mode, an animation is displayed while the ringtone is playing and your phone is vibrating. If your phone is closed, the animation is displayed on the external display.

The  $g_{\overline{s}}^{\underline{s}}$  indicator appears at the top of the display. Received messages are saved to Inbox.

For details on the operations you can perform from the Inbox list or a message, see page 151.

**1.** In standby mode, press — ( ( ), select **Inbox** and press — (Select).

The list appears.

The following indicators appear for SMS messages.

- appears for unread messages.
- SMS Message SMS message in the SIM card
- Delivery report message SWAP Push message
- 2. Select the message you want to check and press

The message appears.

### **Checking WAP Push Messages**

WAP Push is an information delivery service that allows you to receive notifications in real time from the Web server. When you receive a message, the 🖄 indicator appears at the top of the display. If Auto Launch (page 180) of the browser settings is set to  $\mathbf{0n}$ , your phone accesses the specified URL as soon as the message is received. Some push messages are just saved to the Inbox.

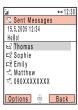

Do not change the centre number for the Message Centre unless your service provider informs you that it has been changed. Otherwise, you will no longer be able to use the service.

# **Checking SMS Messages in Sent Messages**

Sent messages are saved to Sent Messages of the mailbox.

For details on the operations you can perform from the Sent Messages list or a message, see page 153.

In standby mode, press ( ), select Sent Messages and press ( )Select).

The following indicators appear for SMS messages.

SMS message SMS message in the SIM card

2. Select the message you want to check and press .

The message appears.

# **SMS Settings**

You can set various SMS settings.

- **1.** In standby mode, press (Select), select **Settings** and press (Select).
- 2. Select SMS Settings and press (-) (Select).
- **3.** Select the item you want to set and press
  - Delivery Report: Allows you to receive delivery reports to confirm whether sent messages were delivered to recipients.
- Expiry Time: Allows you to set an expiry time for messages.
- Message Centre: Allows you to edit the centre number for SMS. The centre number is saved to the SIM card.
- SMS Type: Allows you to set the SMS type for outgoing messages to Text, Email, Fax Group 3, Fax Group 4 or Pager.

# **MMS/SMS Common Operations**

## **Common Settings**

You can set various settings common to MMS and SMS.

- **1.** In standby mode, press (Select), select **Settings** and press (Select).
- **2.** Select **Common Settings** and press (Select).
- 3. Select the item you want to set and press (Select).
  - Reply Settings: Allows you to set whether to quote received messages when replying to them.
  - Font Size: Allows you to select a message font size from Large, Standard and Small.
  - Page Scroll: Allows you to select the scroll unit of the message display screen from 1 Line. Half Screen and Full Screen.

Some items do not appear depending on the message type or screen.

# **Inbox Operations**

You can perform the following operations if you press  $\bigcirc$  (Options) from the Inbox list or a message.

- View: Allows you to check the contents of the message.
- Play: Plays the MMS message from the first page.
- ◆ Reply: Allows you to reply to the message.
- ◆ Delete: Deletes one message.
- Save Sender: Allows you to save the phone number of the sender to the Contacts list.
- Select Multi: Allows you to specify multiple messages and then retrieve or delete them.
- Forward: Allows you to forward the message.
- ◆ **Call Sender:** Makes a call to the sender of the message.
- Send to live! Studio: Allows you to upload the MMS message to a media album on the Web (page 169).
- Sort by: Changes the order that messages appear. You can select a sort option from Date from Latest, Date from Oldest, Sender, Unread to Read and Message Type.
- ◆ **Delete All:** Deletes all messages in Inbox.
- Extract: Allows you to use a phone number, email address, URL or file (MMS message only) in the message.
- View Item: Allows you to view all files attached to the MMS message. You can also play, display and save files.

- ◆ **Save as Template:** Allows you to save the message as a template.
- Copy Text: Allows you specify a range of text in any part of the message and then copy the text.
- Move to SIM/Phone: Allows you to move the SMS message to your SIM card or phone.
- ◆ **Details:** Displays the message details (time stamp, priority, address, size, etc.).

Some items do not appear depending on the message type or screen.

# **Sent Messages Operations**

You can perform the following operations if you press (—) (Options) from the Sent Messages list or a message.

- ◆ **View:** Allows you to check the contents of the message.
- ◆ Play: Plays the MMS message from the first page.
- Resend: Allows you to edit the message and then resend it.
- ◆ Delete: Deletes one message.
- ◆ Select Multi: Allows you to specify multiple messages and then delete them.
- ◆ **Forward:** Allows you to forward the message.
- Extract: Allows you to use a phone number, email address, URL or file (MMS message only) in the message.
- ◆ Call Recipient: Makes a call to the recipient of the message.
- Send to live! Studio: Allows you to upload the MMS message to a media album on the Web (page 169).
- Sort by: Changes the order that messages appear. You can select a sort option from Date from Latest, Date from Oldest, Recipient and Message Type.
- ◆ **Delete All:** Deletes all messages in Sent Messages.
- View Item: Allows you to view all files attached to the MMS message. You can also play, display and save files.

- ◆ Save as Template: Allows you to save the message as a template.
- Copy Text: Allows you specify a range of text in any part of the message and then copy the text.
- Move to SIM/Phone: Allows you to move the SMS message to your SIM card or phone.
- ◆ **Details:** Displays the message details (time stamp, priority, address, size, etc.).

# **Using Drafts**

You can save the messages you create to Drafts.

- 1. In standby mode, press (Select), select **Drafts** and press (Select).
- **2.** Select a message and press (Options).
- **3.** Select the item you want to use and press (Select).
  - Edit: Allows you to edit the message.
  - Delete: Allows you to select from One, All or Select Multi for deleting messages.
  - ◆ **Send:** Allows you to send the message.
  - ◆ Call Recipient: Makes a call to the recipient of the message.
  - Send to live! Studio: Allows you to upload the MMS message to a media album on the Web (page 169).
  - Sort by: Changes the order that messages appear. You can select a sort option from Date from Latest, Date from Oldest, Recipient and Message Type.

# **Using Unsent Messages**

Messages that could not be sent are saved to Unsent Messages.

- In standby mode, press ( ), select Unsent Messages and press ( )
   (Select).
- **2.** Select a message and press (Options).
- **3.** Select the item you want to use and press (Select).
  - Edit: Allows you to edit the message.
  - ◆ Send: Allows you to send the message.
  - ◆ **Delete:** Deletes the message.
  - Select Multi: Allows you to specify multiple messages and then send or delete them.
  - ◆ Call Recipient: Makes a call to the recipient of the message.
  - Send to live! Studio: Allows you to upload the MMS message to a media album on the Web (page 169).
  - Sort by: Changes the order that messages appear. You can select a sort option from Date from Latest, Date from Oldest, Recipient and Message Type.
  - ◆ Delete All: Deletes all messages.

#### Note

Some items do not appear depending on the message type.

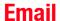

You can exchange long text messages and picture, video and melody attachments with email compatible devices. A separate subscription is required to use email. For details, contact your service provider.

# **Receiving Email**

Unlike MMS and SMS, you need to check whether you have any new messages on the email server and then download them. Received messages are saved to Inbox of Email.

- 1. In standby mode, press ( ), select **Email** and press (Select).
- 2. Select Sync. New Emails and press (Select).

Your phone connects to the email server and receives your email messages.

# **Creating & Sending an Email Message**

You can send an email message up to 300 KB including the recipient address, subject, body text and attachment files.

- 1. In standby mode, press ( ), select **Email** and press (Select).
- 2. Select Create Email and press (-) (Select).
- Enter a message and press ●.
   You can enter up to 15,000 characters.
- 4. Select **To** and press .

  You can also set an address for **Cc** or **Rcc**.

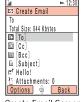

Create Email Screen

- **5.** Select **From Contacts**, **Enter Recipient** or **From Group** and press (Select).
  - From Contacts: Allows you to specify an address from the Contacts list (page 74).
  - Enter Recipient: Allows you to directly enter an address.
  - From Group: Allows you to specify a group as the address from the Group list (page 70).
- **6.** Specify an address and press twice.
- 7. Select **Subject** and press
- **8.** Enter a subject and press ...

  You can enter up to 512 characters.
- **9.** Select **Attachments** and press .
- **10.** Specify an attachment file and press

The Attachment File list appears.

To add another file, press (-) (Options) and select **Add File**.

- 11. Press and (-) (Options).
- **12.** Select **Send** and press (Select).

The message is sent and then saved to Sent Messages.

#### Tip

- To save the email message you are creating to Drafts, press (Back) in the Create Email screen.
- Any email message that could not be sent is saved to Unsent Messages.

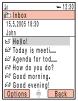

List Screen

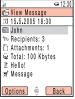

View Message Screen

# **Checking Email Messages in Inbox**

### **Checking Received Messages**

Received messages are saved to Inbox.

- **1.** In standby mode, press (-) ( $\boxtimes$ ), select **Email** and press (-) (Select).
- 2. Select **Inbox** and press (Select).

The list appears.

The following indicators appear in the list.

□ Unread

Read

3. Select the message you want to check and press . The View Message screen appears. If Headers Only is set for Sync. Option (page 163) of the email settings, only the header is received. To download the message, select Message and press . After the message is downloaded, it appears.

### **Inbox Options**

You can perform the following operations if you press  $\bigcirc$  (Options) from the Inbox list, the View Message screen or a message.

- View: Allows you to check the contents of the email message.
- ◆ **Reply:** Allows you to reply to the email message.
- ◆ **Reply All:** Allows you to reply to all senders of the email message.
- ◆ **Forward:** Allows you to forward the email message.
- Save to Contacts: Allows you to save the email address of the sender to the Contacts list.
- ◆ Delete: Deletes the email message.
- Sort by: Changes the order that email messages appear. You can select a sort
  option from Date from Latest, Date from Oldest and Sender.
- ◆ **Move:** Allows you to move the email message to a my folder.
- ◆ Extract URL: Allows you display a URL of a link included in the email message. To connect to the URL, select the link and press ●.
- ◆ Extract Numbers: Allows you display a phone number included in the email message. To make a call to the phone number or add it to the Contacts list, select it and press .

#### Note

Some items do not appear depending on the screen type.

### Tip

To display the Attachment File list while the View Message screen is displayed, select **Attachments** and press . To save an attachment file to the phone or memory card, press — (Options) and select **Save**.

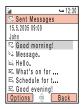

Some items do not appear depending on the screen type.

# **Checking Email Messages in Sent Messages**

### **Checking Sent Messages**

Successfully sent messages are saved to Sent Messages.

- **1.** In standby mode, press (-) ( \( \) , select **Email** and press (-) (Select).
- 2. Select **Sent Messages** and press (Select).
- **3.** Select the message you want to check and press . The message appears.

### **Sent Messages Options**

You can perform the following operations if you press  $\bigcirc$  (Options) from the Sent Messages list or the Email Confirmation screen.

- ◆ **View:** Allows you to check the contents of the email message.
- ◆ **Reply:** Allows you to reply to the email message.
- ◆ **Reply All:** Allows you to reply to all senders of the email message.
- ◆ **Forward:** Allows you to forward the email message.
- Save to Contacts: Allows you to save the email address of the recipient to the Contacts list.
- Delete: Deletes the email message.
- Sort by: Changes the order that email messages appear. You can select a sort option from Date from Latest, Date from Oldest and Recipient.

# **Email Settings**

You can set various email settings.

- **1.** In standby mode, press ( ), select **Settings** and press (Select).
- 2. Select **Email Settings** and press (Select).
- **3.** Select the item you want to set and press (Select).
  - ◆ Email Accounts: Allows you to add and edit an email account (page 163).
  - Vodafone Mail: Allows you to connect to the Web to set Vodafone Mail settings.
     You can also change your email address. Follow the on-screen instructions.

#### Note

Some email settings are saved on the SIM card. Replacing the SIM card may change your email settings.

- You can add up to three email accounts. However, after you switch email accounts, the messages received for the previous account are no longer displayed in lnhox
- If you delete an email account, the messages received for the account are also deleted. To retain messages, move them to My Folder1/2/3 before switching email accounts.

### Tip

To delete an email account, select the email account you want to delete in Step 2, press (Options) and select **Delete** 

#### **Fmail Accounts**

You can add and edit email accounts or switch the active email account.

- After Step 3 of "Email Settings" (page 162), select Email Accounts and press
   (Select).
- Select Add Account and press .
   To switch email accounts, select an account and press .
- **3.** Enter an account name and press
- **4.** Select the item you want to set and press (Select).
  - General Settings: Allows you to set and edit general settings. To edit the
    account name, select (Account Name). To edit the delete settings for
    messages on the server, select Delete on Server.
  - ◆ Receiving Emails: Allows you to set and edit settings for receiving email messages. To set the protocol type, select 
    ☐ (Protocol) and then select POP3 or IMAP4. To edit the server address, port, user name or password, select Server Address, ☐ (Port), Username or Password. To set limits for receiving messages, select ☐ (Sync. Option).
  - Sending Options: Allows you to set and edit sending options. To edit the server address, port, sender name or sender address, select Server Address,
     (Port), Sender Name or Sender Address.

To set whether to use authentication when connected to the server, select (Authentication). To set whether to add a signature automatically or edit the signature, select **Signature**. You can enter up to 256 characters for the signature. To set sent messages to be saved automatically to Sent Messages, select **Auto Save**.

# **Postcard**

#### Note

This function is dependent on the network.

Postcard is a service that allows you to create an actual postcard by adding a message to a picture taken with the camera or a picture saved to My Items, and then send it to the postal address of a specified recipient. For details on the Postcard service, contact your service provider.

Postcard and MMS/SMS share the same Sent Messages, Unsent Messages and Drafts folders.

# **Creating & Sending a Postcard**

- In standby mode, press ( ), select Create Message and press ( )Select).
- **2.** Select **live! Postcard** and press (Select). The Create Postcard screen appears.
- 3. Select Add Picture and press .
- **4.** Select **My Pictures** or **Take Picture** and press (Select).
  - ◆ My Pictures: Allows you to select a picture from My Items.
  - ◆ Take Picture: Activates the camera so as you can to take a new picture.

After you select a picture for the postcard, press ( ).

- 5. Select **Greeting Message** and press ( ).
- 7. Select **Send to** and press

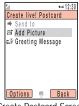

Create Postcard Screen

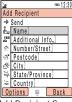

Add Recipient Screen

#### Note

The postcard cannot be sent if a picture was not selected or the necessary recipient information was not entered.

### Tip

- You can also create a postcard if you select live! Postcard from the following functions.
  - Camera (page 103)
  - Pictures folder (page 196)
  - Contacts list (page 75)
- You can send the postcard without entering a greeting message.

- **8.** Select **Enter Recipient** or **From Contacts** and press (-) (Select).
  - Enter Recipient: Allows you directly enter an address.
  - From Contacts: Allows you to specify an address from the Contacts list (page 74).

The Add Recipient screen appears.

9. Specify an address.

You can specify up to three addresses.

- **10.** Select **Send** and press
- 11. Select **Send** and press

The postcard is sent and then saved to Sent Messages.

Messaging 167

### **Create Postcard Screen Operations**

You can perform the following operations if you press (—) (Options) while the Create Postcard screen is displayed.

- ◆ **Edit:** Allows you to edit the message.
- ◆ View Picture: Displays the picture.
- Edit Picture: Allows you to specify a picture from My Items. You can also activate
  the camera to take a picture.
- ◆ **Delete Picture:** Deletes the picture.
- Send to: Confirms an address and displays the address list. If no address was entered, the Add Recipient screen appears.
- ◆ **Preview:** Displays the postcard preview screen.
- ◆ **Save to Drafts:** Saves the postcard to Drafts.

### **Add Recipient Screen Operations**

You can perform the following operations if you press (—) (Options) while the Add Recipient screen is displayed.

- Edit: Allows you to edit the address.
- Send: Confirms the address and displays the Recipient list.
- Clear: Clears the selected input item.
- ◆ Clear All Fields: Clears all address input items.
- Add Recipient: Allows you to add another address. Select Enter Recipient or From Contacts
- Import Contact: Allows you add an address from the Contacts list.
- ◆ Export Contact: Allows you to save an address to the Contacts list.

#### Note

Some items do not appear depending on the position of the cursor.

168 Messagin

## live! Studio

#### Note

A name other than live! Studio may appear depending on the type of SIM card

#### Note

Copyright protected images and sounds cannot be selected.

### Tip

To upload an MMS message, select the MMS message, press (Options) and select **Send to live! Studio**.

live! Studio allows you to upload MMS messages, picture and other files in My Items and pictures taken with the camera to Web pages. Some Web pages allow you to share the pictures you have taken and exchange files. For details on live! Studio, contact your service provider.

## **Uploading a File to live! Studio**

- Press (Options) after taking a picture with the camera or selecting a file to upload and press — (Options).
- **2.** Select **Send** and press (Select).
- 3. Select To live! Studio and press (-) (Select).
- Select Move or Copy and press (Select).
   Uploading begins.

## **Checking live! Studio Files**

In standby mode, press — ( ) ( ), select live! Studio and press — (Select).
 The browser starts and the live! Studio page appears.

Follow the on-screen instructions.

Messaging 169

170 Messaging

# **Vodafone live!**

Vodafone live! is an online service that allows you to use the Internet to access various genres of content. You can browse information or download pictures, melodies and applications.

## In This Chapter

- O Accessing Vodafone live!
- **O Bookmarks**
- Operations for Web Pages
- O Browser Settings
- O Games & More
- Media Player

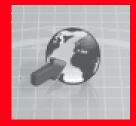

## **Accessing Vodafone live!**

You can access Vodafone live! to search for and obtain information.

A separate subscription is required to use the Vodafone live! service. For details, contact your service provider.

- **1.** In standby mode, press , select **Vodafone live!** and press (Select). The Vodafone live! menu appears.
- Select the item you want to use and press (Select).
   The indicator appears at the top of the display during communication.
- **3.** Press ( o end Vodafone live!.

### Note

The network service is only available while is displayed on the display.

### Tip

To display the Vodafone live! home page, press ( live!) from standby mode.

### Vodafone live! Menu

You can perform the following operations via the Vodafone live! menu.

- ◆ **Vodafone live!:** Displays the Vodafone live! home page.
- ◆ Enter URL: Allows you to access a Web page by directly entering the address.
- Bookmarks: Allows you to bookmark your favourite Web pages and access bookmarked Web pages (page 175).
- ◆ What's New: Allows you to obtain the latest information.
- ◆ **Games:** Allows you to download games and other applications.
- ◆ **Ringtones:** Allows you to download melodies and ringtones.
- ◆ **Pictures:** Allows you to download images, animations and wallpaper.
- News: Allows you to obtain the latest news, weather reports and other information.
- Sport: Allows you to obtain sports news, results, latest scores and other information.
- History: Displays the addresses of accessed Web pages in the order of newest to oldest.
- ◆ **Browser Settings:** Allows you to set various browser settings (page 180).

## **Key Assignments for Browsing the Web**

The following shows the key assignments for browsing the Web.

### In Open Style

: Selects an item or displays the Option menu.

: Takes you back to the previous screen.

Selects an item.

( ): Scrolls up or down.

Scrolls left or right.

: Ends communication. If your phone is not connected, takes you back to standby mode.

1 ... to Swaz: Acts as a shortcut to a link with a number.

#A/a\$ and #c\$: Acts as a shortcut to a link with  $\star$  or #. You can also use these keys to perform supported operations.

Side Key ( ): Increases the volume level.

Side Key (√): Decreases the volume level. To set the volume to mute, press and hold the key.

### In Turnover Style

Side Key (♠), (♥): Scrolls up or down.

Side Key (()): Takes you back to the previous screen.

Side Key ( ): Selects an item.

## **Bookmarks**

If you bookmark frequently accessed pages, you can access them quickly and easily.

## **Adding a Bookmark**

- **1.** Display the page you want to bookmark and press (Options).
- **2.** Select **Bookmarks** and press (Select).
- 3. Select Add Bookmark and press (Select).
- **4.** Select the title field and press •.
- **5.** Edit the title and press .
- **6.** Press (OK).
- **7.** Select **Root Folder** and press (OK).

## **Accessing a Page from a Bookmark**

- **1.** In standby mode, press ●, select **Vodafone live!** and press → (Select).
- **2.** Select **Bookmarks** and press (Select).
- Select the title of the page you want to access and press (Options).
   To access the page of the selected title, press ( ).
- **4.** Select the item you want to use and press (-) (Select).
  - Go to URL: Allows you to enter a URL and display the Web page for the URL.
  - ◆ Send: Allows you to send the URL as an SMS, MMS or email message.
  - New Entry: Allows you to enter a new URL to add as a bookmark. You can also create a new folder.
  - Delete: Deletes one or all bookmarks.
  - Move: Moves a bookmark to another folder.
  - Select Multi: Allows you to select multiple bookmarks and then delete or move them.
  - ◆ Edit: Allows you to edit a bookmark title, URL or folder name.
  - Create Folder: Allows you to create a folder.

## **Operations for Web Pages**

While a Web page is displayed, you can perform operations such as saving the page, registering it to the Contacts list and copying text.

You can perform the following operations if you press — (Options) while a Web page is displayed.

- ◆ **Select:** Confirms the item at the cursor position.
- Bookmarks: Adds a bookmark for the displayed Web page or references existing bookmarks. You can also create a folder.
- ◆ My Saved Pages: Saves the displayed page to My Saved Pages.
- Previous Page: Takes you back to the previous page.
- Next Page: Takes you to the next page (if one exists in cache).
- Go to URL: Allows you to enter a URL or select information to display from access history.
- Send Page: Allows you to send the displayed page as an SMS, MMS or email message.
- ◆ **Reload Page:** Updates the information.
- Object Select Mode: Selects a file in the information.
- Page Details: Allows you to confirm details such as the title, file size and transfer permission of the displayed information.
- Other Settings: Allows you to clear the cache, copy text in the information or display details on the server certificates.
- Do Actions: Allows you to perform the action specified in the displayed Web page.

## **Using Files in Web Pages**

You can perform various operations such as saving and displaying/playing picture and animation files in Web pages.

- **1.** Display a Web page containing a file and press (Options).
- Select Object Select Mode and press (Select).
- **3.** Select a file and press (Options).
- **4.** Select the item you want to use and press (-) (Select).
  - Object Details: Allows you to confirm details such as the file name, file size, save permission and transfer permission.
  - ◆ Save Object: Saves the file to My Items.
  - Play/View: Plays or displays the file data.
  - Paging Mode: Takes you back to paging mode.
  - Exit Browser: Fnds the browser.

#### Note

- Copy restrictions may prevent some files from being saved.
- Some downloaded files may not be able to be displayed/played properly.

#### Note

- · Copy restrictions may prevent some files from being saved.
- Some downloaded files may not be able to be displayed/played properly.

## **Downloading Files from Links**

You can download files from links set for character strings and other objects in some Web pages.

1. Display a Web page, select a character string for which a link is set and press (•)

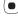

- **2.** Press (-) (Yes).
  - Downloading begins.
- **3.** Select the item you want to use and press (-) (Select).
  - ◆ Play: Plays the file.
  - Save: Saves the file to My Items.
  - **Object Details:** Allows you to confirm details such as the file name, file size and file type.

## **Browser Settings**

You can set various browser settings.

- **1.** In standby mode, press , select **Vodafone live!** and press (Select).
- 2. Select **Browser Settings** and press (Select).
- **3.** Select the item you want to set and press (Select).
  - Memory Manager: Clears the access history, Cookies, Web cache and DNS (Domain Name Server) cache. You can also enable or disable the storing of cookies.
  - Certification: Allows you to confirm details on a certificate issued from a certificate authority.
  - Auto Launch: Allows you to set whether to start the browser automatically when WAP push message is received.

## **Games & More**

From Web pages, you can download a variety of Java™ compatible applications such as games and applications that obtain information in real time.

## Note In a

- When you use a network Java™
  application, a communication fee is
  charged each time the application
  connects to the network. The
  communication fee is the same as
  that for using the Web.
- When offline mode is set (page 236), some network Java<sup>™</sup> applications may not run properly.

## **Applications**

In addition to ordinary applications that run solely on your phone, some applications need to connect to the network (Web).

### **Games&More Menu**

- **1.** In standby mode, press , select **Games&More** and press (Select).
- **2.** Select the item you want to use and press (Select).
  - Applications: Stores Java<sup>™</sup> applications downloaded from the Web and preinstalled Java<sup>™</sup> application.
  - Screensavers: Stores standby mode Java<sup>™</sup> applications downloaded from the Web. You can also set which Java<sup>™</sup> application runs in standby mode or switch the standby setting on or off (page 184). To set the Java<sup>™</sup> application start time or length of time the application runs before pausing, select Set Time.
  - ◆ **Settings:** Allows you to set various Java<sup>™</sup> application settings (page 185).
  - ◆ Java Information: Displays an explanation on the Java™ licence.

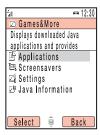

## **Downloading Java™ Applications**

You can download Java™ applications. Before downloading a Java™ application, you can confirm details such as the download size and storage size.

- 1. In standby mode, press 
  , select Games&More and press 
  (Select).
- **2.** Select **Applications** and press (-) (Select).
- **3.** Select **More Games** and press (-) (Select). An application download site appears.
- Select the Java<sup>™</sup> application you want to download and press 
   The application details screen appears.
- **5.** Press (Downld.). Downloading begins.
- Press (Yes).
   The Java™ application list appears.

### Note

- If the battery level is low at the start of downloading, the application may not be completely downloaded. Charging the battery beforehand is recommended.
- If you replace the SIM card, downloaded Java™ applications will no longer be available. This does not apply to preinstalled Java™ applications.

## Starting a Java<sup>™</sup> Application

You can run one Java $^{\text{TM}}$  application in standby mode.

- 1. In standby mode, press , select **Games&More** and press (Select).
- **2.** Select **Applications** and press (Select).
- 3. Select the Java<sup>™</sup> application you want to start and press .

  The indicator appears at the top of the display and the Java<sup>™</sup> application starts. If you close your phone, the Java<sup>™</sup> application stops.

## **Setting the Screensaver**

- 1. In standby mode, press , select **Games&More** and press (-) (Select).
- 2. Select **Screensavers** and press (-) (Select).
- **3.** Select **Screensavers** and press (Select).

To cancel the screensaver, select Off.

- Select the Java<sup>™</sup> application you want to set and press (●).
   To download a screensaver, select More Screensavers. Follow the on-screen instructions.
- **5.** Press (-) (Yes).

### Tip

To pause or return to the Java<sup>™</sup> application, select **Pause** or **Resume** after pressing in Step 4

### Tip

- You can also change the volume level while a Java<sup>™</sup> application is running. Press the side key (♠) to increase the volume level and press the side key (♠) to decrease the volume level.
- If the memory is cleared, any preinstalled Java<sup>™</sup> applications that were deleted are reinstalled and returned to their initial state.

## Java<sup>™</sup> Application Settings

- **1.** In standby mode, press ( ), select **Games&More** and press ( ) (Select).
- 2. Select **Settings** and press (Select).
- **3.** Select the item you want to set and press (Select).
  - ◆ Priority Settings: Allows you to set the priority for when there is an incoming call, incoming message or alarm while a Java™ application is running. To give priority to a voice calls, video calls, messages or alarm and pause the Java™ application, select Voice Calls, Video Calls, Messages or Alarms. To display a notification at the top of the display without pausing the Java™ application, select Notification.
  - Backlight: If you select Backlight, you can set the display lighting setting for when a Java™ application is running. If you select Blinking, you can set whether to enable the preset backlight blinking operation of a Java™ application.
  - Volume: Allows you to adjust the volume for when a Java<sup>™</sup> application is running. You can also set the volume to mute.
  - Vibration: Allows you to set whether to enable the preset vibration operation of a Java<sup>TM</sup> application.
  - ◆ Reset Settings: If you select Master Reset, you can reset all Java<sup>™</sup> application function settings. If you select Clear Memory, you can reset all Java<sup>™</sup> application function settings and delete all downloaded Java<sup>™</sup> applications.

## Managing Java<sup>™</sup> Applications

- **1.** In standby mode, press , select **Games&More** and press (Select).
- **2.** Select **Applications** and press (Select).
- **3.** Select a Java<sup>™</sup> application and press (Options).
- **4.** Select the item you want to use and press (Select).
  - ◆ **Start:** Runs the Java<sup>™</sup> application.
  - ◆ Delete: Deletes the Java<sup>™</sup> application.
  - Select Multi: Allows you to select multiple Java™ applications and then delete them.
  - ◆ **Details:** Allows you to confirm details on the Java<sup>™</sup> application.
  - ◆ Security Settings: Allows you to set the display method for the confirmation screen that appears when you attempt to use certain functions while a Java™ application is activated.

## **Media Player**

Media Player allows you to play video and audio files attached to MMS messages, connect to a streaming server to stream files and add files to Favourites. You can also play video and audio files downloaded from the Web or videos recorded with the camera.

Media Player supports the following file formats: MP3, MP4, Real Video and Real Audio.

## **Media Player Menu**

- 1. In standby mode, press , select **Media Player** and press (Select).
- **2.** Select the item you want to use and press (-) (Select).
  - My Sounds: Displays a list of audio files in My Items.
  - ◆ **My Videos:** Displays a list of video files in My Items.
  - Playlist: Allows you to create a playlist and play files (page 190).
- ◆ **Favourites:** Allows you to add up to ten files and streaming URLs to Favourites.
- ◆ **History:** Displays the history for file and streaming playback.
- Enter URL: Allows you to enter a URL for streaming playback or starting the browser.
- Settings: If you select Backlight, you can set the display lighting for playback to Always On, Always Off or Same as Phone. If you select Visualisations, you can set a graphic to appear for the playback of audio files. You can also select the picture or animation file to display.

## **Playing Audio Files**

### **Display Indications**

- 1 List name
- 2 Title
- 3 Artist
- 4 Elapsed play time/total play time
- ⑤ Play mode

- (6) Bit rate
- (7) Real logo (Real Audio file playing)
- 8 Progress bar
- 10 Volume level

### **Playback**

You can play files attached to MMS messages and downloaded audio files, or connect to a streaming server to stream audio files.

- **1.** In standby mode, press ( ), select **Media Player** and press ( ) (Select).
- 2. Select My Sounds and press (-) (Select).
- **3.** Select the audio file you want to play and press .

The playback screen of Media Player appears and playback begins.

To stop playback, press \( \bigcup\_{-} \) (Stop).

Press to increase the playback volume level and press to decrease the playback volume level.

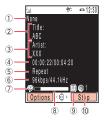

### Tip

To start the browser and connect to an audio file download site, select **More Sounds** in Step 3.

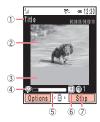

### Tip

To start the browser and connect to a video file download site, select **More Videos** in Step 3.

## **Playing Video Files**

### **Display Indications**

- 1 Title and elapsed play time/total play time
- 2 Video display
- (3) Subtitles area
- 4 Real logo (Real Video file playing)

- ⑤ Progress bar
- 6 Play status (icon)
- (7) Volume level

### **Playback**

You can play files attached to MMS messages, videos recorded with the camera and downloaded video files, or connect to a streaming server to stream video files.

- 1. In standby mode, press 
  , select **Media Player** and press (Select).
- 2. Select My Videos and press (-) (Select).
- **3.** Select the video file you want to play and press .

The playback screen of Media Player appears and playback begins.

To stop playback, press (Stop).

Press (a) to increase the playback volume level and press (b) to decrease the playback volume level.

## **Creating a Playlist**

This feature allows you to create a list of files that you want to play as a set. You can also change the playback order of files in a playlist.

- 1. In standby mode, press , select **Media Player** and press (Select).
- 2. Select Playlist and press (Select).
- **3.** Select **Create Playlist** and press (Select).
- **4.** Enter the name of the playlist and press
- **5.** Select **My Sounds** or **My Videos** and press (Select).
- 6. Press (-) (Options).
- 7. Select **Select Multi** and press (-) (Select).
- **8.** Select a file you want to add to the list and press 
  To add another file, repeat Step 8.
- **9.** Press (Options).
- **10.** Select **Add Files** and press (Select).

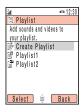

### Note

A combination of audio and video files cannot be added to the same playlist.

## **Playing a Playlist**

- **1.** In standby mode, press ( ), select **Media Player** and press ( ) (Select).
- **2.** Select **Playlist** and press (Select).
- **3.** Select the playlist you want to play and press .

## **Media Player Operations**

You can perform the following operations if you press — (Options) while a file list, history, favourites or playlist is displayed or a file is playing.

- ◆ Pause/Play: Pauses or plays a file.
- ◆ View List: Displays a list of files in the playlist.
- Send: Allows you to send a file attached to an MMS message or send a file by infrared.
- ◆ **Delete:** Deletes a file or playlist.
- Delete All: Deletes all files.
- ◆ **Rename:** Allows you to change the name of a file or playlist.
- Select Multi: Allows you to select multiple files and then delete or play them or copy or move them to the memory card or phone.
- Manage File: Allows you to add a file to a playlist or Favourites. You can also confirm details.

#### Note

Some items do not appear depending on the screen type.

- ◆ Play Mode: Plays files repeatedly or in random order.
- ◆ Mute/Unmute: Allows you to set or cancel mute.
- ◆ **Search Time:** Allows you to specify a file playback start time.
- Full Screen/Normal Screen: Allows you to change the size of the playback screen.
- ◆ Hide Controller/Show Controller: Hides or shows the controller.
- Memory Card/Phone Memory: Switches the file list display between your phone and memory card.
- ◆ Thumbnail View/List View: Switches between thumbnails view and list view.
- Sort by: Changes the order that files appear. You can select a sort option from Filename. Size. Date from Latest and Date from Oldest.
- ◆ Add: Allows you to add a file to Favourites or a playlist.
- ◆ Add to Favourites: Allows you to add a file to Favourites.
- ◆ Change Order: Allows you to change the order of files in the playlist.

◆ Details: Displays file details.

## **Key Assignment while a File is Playing/Paused**

Pauses/plays the file.

): Increases/decreases the volume.

): Rewinds frame-by-frame a paused file (MP4 file (.3g2) only).

(a): Forwards frame-by-frame a paused file. You can also slow forward a paused file by pressing and holding the key (MP4 file (.3g2) only).

\*\*A/a\$ : Jumps to the next file.

# & \$ : Jumps to the previous file.

## Streaming Playback of Audio/Video

If you select a streaming URL from a Web page or body text of a message, Media Player automatically starts and streams playback so as you can listen to the music or watch the video. The indicator appears at the top of the display during streaming. For details on the display indications that appear during playback, see pages 188 and 189.

# My Items

The data you save in your phone is stored in My Items. You can move the data stored in the folders of My Items and edit it for use with other functions.

## In This Chapter

- O My Items
- O Using Files & Folders
- O Displaying Files on a TV
- O Using vObjects
- O Using the Memory Card
- O Using the SIM Card

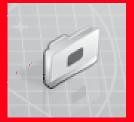

## My Items

My Items of your phone contains ten preinstalled folders for storing files. In addition to these, you can create your own folders (personal folders). My Items can store up to a total of a combination of approximately 500 files and personal folders. You can also use My Items of the memory card (page 30). The ability to store the maximum amount of files will depend on available space in the memory card.

### **Structure of My Items**

1. In standby mode, press , select **My Items** and press (Select).

The following folders are preinstalled in your phone.

- Pictures: Contains pictures and the Digital Camera folder. Pictures you take in Landscape mode are saved in DCF format to the Digital Camera folder.
- ◆ Videos: Contains videos
- Sounds&Ringtones: Contains sound files and the Recordings folder. Recordings you record with the voice recorder are saved to the Recordings folder.
- ◆ Games&More: Contains Java™ applications.
- My Saved Pages: Contains URLs and Web pages.
- Templates: Contains the SMS Templates folder to store templates for use with SMS messages and the MMS Templates folder to store templates for use with MMS messages.
- Other Documents: Contains vCard, vCalendar, SVG and text files, as well as files
  of unknown types.

#### Note

- There are no My Saved Pages and Templates folders in My Items of the memory card.
- There are no Java<sup>™</sup> applications in Games&More of the memory card.

### Tip

- If you select live! Studio, you can upload MMS messages, pictures and sounds to the live! Studio album on the Web. A name other than live! Studio may appear depending on the type of SIM card.
- To display the memory usage status, select Memory Status.
- DCF format files comply with the "Design Rule for Camera File System." This standard was developed for the purpose of facilitating the exchange of digital camera pictures with various devices.

## **Files Storable in My Items**

| Folder            | File Format (Icon)                                                                        |
|-------------------|-------------------------------------------------------------------------------------------|
| Pictures          | JPEG ( ], GIF ( ], WBMP ( ], PNG ( ])                                                     |
| Digital Camera    | JPEG (🚍 )                                                                                 |
| Videos            | MP4 ( ), Real Video ( REAL )                                                              |
| Sounds&Ringtones  | AMR/MP3/MP4 ( ] ), Real Audio ( Real ), SMF/SP-MIDI ( MIDI ), SMAF ( REAL ), XMF ( REAL ) |
| Recordings        | AMR ( 🞝 )                                                                                 |
| Games&More        | Java (🖺 )                                                                                 |
| My Saved Pages    | HTML/XHTML ( )                                                                            |
| SMS/MMS Templates | Text ( 🕰 🗷 / 🕰 )                                                                          |
| Other Documents   | vCard ( 🚇 ), vCalendar ( 🗓 ), SVG ( 🛜 ),<br>Text ( 📋 ), Unknown File Types ( 🔁 )          |

## **Using Files & Folders**

## **Connecting to the Web from Folders**

You can connect to the Web from within preinstalled folders in My Items.

- ◆ More Pictures: Allows you to download picture files.
- ◆ More Videos: Allows you to download video files.
- ◆ More Sounds: Allows you to download sound files.
- ◆ More Games: Allows you to download Java<sup>™</sup> applications.

### **Editing Files & Folders**

You can perform the following operations if you press — (Options) while viewing files or folders in My Items.

- View: Displays the selected file.
- Open: Opens the selected folder.
- Connect: Connects to the preset Web page.
- ◆ Play/Pause: Plays or pauses a file.
- ◆ **Start:** Runs the Java<sup>™</sup> application.
- ◆ Send: Allows you to send the selected file as an MMS attachment or postcard. You can also upload the file to a media album, or send it by infrared or Bluetooth™. Some send functions are unavailable depending on the SIM card inserted.

#### Note

- Some items do not appear depending on the selected file or folder.
- Some files may not be able to be displayed, played or sent depending on their file size, contents and type.
- Some files saved to the memory card from a PC or other device may not be able to be displayed/played.

### Tip

To copy characters selected in a displayed text file to the clipboard (page 60), press — (Copy).

- Delete: Allows you to delete just the selected file or all files within the folder. Select One to delete the selected file and select All to delete all files. However, if the folder contains a personal folder, the files within the personal folder are not deleted even if you select All.
- Select Multi: Allows you to select multiple files and then simultaneously delete, copy or move them.
- Memory Card/Phone Memory: Switches the display between My Items in your phone and My Items in your memory card.
- ◆ **Details:** Displays the properties of the selected file.
- Thumbnail View/List View: Switches the display of files and folders between thumbnails view (icons and images) and list view (text and quide).
- ◆ **Slideshow:** Displays the pictures within the folder in sequence automatically.
- Manage Folder: Allows you to create a new folder or edit the selected folder. You
  can select from Create Folder, Rename Folder and Delete Folder.
- Sort by: Changes the order that files within the selected folder appear. You can select a sort option from Filename, Size, Date from Latest and Date from Oldest.
- Take Picture: Activates the camera for you to take a picture. The pictures you
  take are saved to the Pictures folder.

- Record Video: Activates the camera for you to record a video. The videos you
  record are saved to the Videos folder.
- Record Voice: Activates the voice recorder. The recordings you record are saved to the Recordings folder.
- ◆ Create Folder: Allows you to create a new folder.
- ◆ Create Message: Displays the Create Message screen for MMS or SMS.
- Create Template: Allows you to create a new template.
- ◆ Edit Template: Allows you to edit the selected template.
- Rename: Allows you to change the name of the selected file.
- ◆ Mute/Unmute: Mutes the playback sound.
- ◆ **Search Time:** Allows you to specify a file playback start time and start playback.
- ◆ Full Screen/Normal Screen: Switches the screen display.
- ◆ Hide Controller/Show Controller: Hides or shows the controller.
- ◆ **Zoom:** Enlarges or reduces the selected picture.
- ◆ Advanced: Allows you to edit the selected picture.
- Save to Contacts/Save to Calendar: Allows you to save vObjects to the Contacts list or Calendar.
- **Rewind:** Returns the play position of the video being played to the beginning.
- Reset: Returns a file to the state directly after it was read.
- ◆ Save: Allows you to save a file to your phone or memory card.
- ◆ Show Guidance/Hide Guidance: Shows or hides the key guidance.
- Security Settings: Allows you to set the display method for the confirmation screen that appears when you attempt to use certain functions while a Java™ application is activated.
- Send to live! Studio: Allows you to upload the MMS message to a media album on the Web.

## **Displaying Files on a TV**

### Tip

The use of a TV as a display for the camera is only possible while you are using the external camera.

## **TV Display Compatible Functions**

You can display pictures and videos saved to My Items, screens while the camera is activated and TV display compatible Java™ applications (page 183) on a TV. Also, the camera allows you to use a TV as the display when you take pictures and record videos (page 101).

## **Switching TV Systems**

The TV systems supported by your phone are the NTSC and PAL systems. The SECAM system is not supported.

- 1. In standby mode, press , select **Settings** and press (Select).
- **2.** Select **Phone Settings** and press (Select).
- **3.** Select **AV Output** and press (Select).
- **4.** Select **NTSC** or **PAL** and press (Select).

## TV Display

You can display the screens of TV display compatible functions on a TV if you use the supplied video output cable to connect your phone to the video input jacks of the TV.

- 1. Follow the procedure below to connect your phone to a TV.
  - 1) Open the AV OUT/earphone microphone jack cover of your phone.
  - Insert the plug of the video output cable into the AV OUT/earphone microphone jack.
  - 3) Connect the video output cable to the video input jacks of the TV.
- In the main display, open the screen you want to display on the TV, then press and hold .

A confirmation screen appears.

3. Press (—) (Yes). The screen display switches from the main display to the TV.

To switch the screen display from the TV back to the main display, press and hold ...

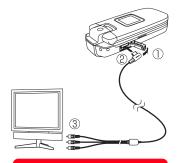

#### Note

- The screen display cannot be switched while you are recording a video or when the delay timer is activated.
- Any of the following may automatically end TV display.
  - Closing your phone

hox

- · Pressing the shutter
- · Ending recording of a video
- Displaying a submenu or dialog
- Displaying the Multi Task screen (page 276)
- · Receiving a voice/video call
- Receiving a message/Web information or reaching an alarm time up

# **Using vObjects**

### **About vObjects**

vObject is a collective name for file formats that enable your phone and other vObject compatible phones, PCs and other devices to exchange and mutually use data such as Contacts list entries and Calendar data.

You can send and receive vObjects as mail attachments (page 157) or transfer them by Bluetooth<sup>™</sup>, infrared or via a USB cable. Received files can be used on your phone. If you save vObjects to the memory card, you can use them directly from other memory card compatible phones, PCs and other devices. Similarly, vObjects saved to the memory card from other phones, PCs and other devices can be used on your phone.

- vObject compatible software is required to use the data of vObjects on a PC or other device.
- Depending on the software used, vObjects may not be able to be displayed properly.
- Depending on the contents of vObjects, the exchange of vObjects between a vObject compatible phone and PC or other device may not be possible.
- When vObjects include many characters, all vObject may not be able to be sent or received

### **Creating a vObject**

- 1. Display the data for which you want to create a vObject.
  - For details on displaying the Contacts list, see page 79. For details on displaying Calendar, see page 266.
- 2. Press (-) (Options).
- 3. Select Send vCard or Send vCalendar and press (Select).
- **4.** Select a storage place and press (-) (Select).
  - To My Items: Saves the data in vCard/vCalendar format to the Other Documents folder in My Items of your phone.
  - To Memory Card: Saves the data in vCard/vCalendar format to the Other Documents folder in My Items of your memory card.

### Importing a vObject into a Function

You can add data imported in vObject format from another phone or PC to the Contacts list or Calendar of your phone.

- **1.** In standby mode, press , select **My Items** and press (Select).
- **2.** Select **Other Documents** and press (Select).
- **3.** Select a vObject and press .
- 4. Press (Options).
- **5.** Select **Save to Contacts** or **Save to Calendar** and press (Select).

# **Using the Memory Card**

You can check and edit pictures and other data saved to the memory card. You can also save a backup of My Items, Contacts list and other data in your phone to the memory card

### **Formatting the Memory Card**

You can use your phone to format the memory card.

- If the memory card is removed while reading or writing data, the data may be lost or the memory card may be damaged.
- If the memory card is formatted by another device, it may not work properly with your phone. Be sure to use your phone to format the memory card.
- Formatting the memory card deletes all data in the memory card.
- 1. Insert the memory card in the slot of your phone.
- 2. In standby mode, press , select **Settings** and press (Select).
- Select Memory Settings and press (-) (Select).
- Select Memory Card and press (Select).
- **5.** Select **Format Card** and press (Select).

- **6.** Enter your security code (page 38). A confirmation screen appears.
- **7.** Press (Yes).

### **Confirming the Memory Card Usage Status**

You can confirm the volume label, total memory size, used memory size and available memory size.

- 1. In standby mode, press , select **Settings** and press (Select).
- 2. Select **Memory Settings** and press (-) (Select).
- **3.** Select **Memory Card** and press (Select).
- **4.** Select **Card Details** and press (Select).

# **Using the SIM Card**

You can move or copy Contacts list entries from your phone or memory card to the SIM card, as well as move SMS messages from your phone to the SIM card. An indicator at the top of the Contacts list screen (page 74) indicates the storage place of the Contacts list entry. Although the number of Contacts list entries you can save to the SIM card depends on the amount of available memory space, the maximum number of entries is 250.

### **Moving Contacts List Entries**

#### **Moving Entries to the SIM Card**

You can move the name and default phone number (page 78) of an entry.

- **1.** In standby mode, press ( ), select **Contacts** and press ( ) (Select).
- 2. Select Contacts List and press (-) (Select).
- 3. Press (-) (Options).
- 4. Select **Select Multi** and press (-) (Select).
- 5. Select the Contacts list entry with 🗐 you want to move from your phone and press 💿).

To select another Contacts list entry, repeat Step 5.

- **6.** Press (Options).
- 7. Select **Move** and press (-) (Select).

#### Tip

To move Contacts list entries in the memory card to the SIM card, select **Memory Card** after Step 3. After the Contacts list in the memory card appears, proceed from Step 3.

- **8.** Select **To SIM** and press (Select).
  - To Phone Memory: Moves Contacts list entries with a check mark to the Contacts list of your phone.
  - To Memory Card: Moves Contacts list entries with a check mark to the Contacts list of your memory card.

#### **Moving Entries from the SIM Card**

 After Step 4 of "Moving Entries to the SIM Card" (page 208), select the Contacts list entries with you want to move from the SIM card and then perform the rest of the Steps.

### **Copying Contacts List Entries**

#### **Copying Entries to the SIM Card**

You can copy the name and default phone number (page 78) of an entry.

- 1. In standby mode, press , select **Contacts** and press (Select).
- 2. Select Contacts List and press (Select).
- **3.** Press (Options).
- 4. Select Select Multi and press (Select).
- 5. Select the Contacts list entry with i you want to copy from your phone and press .

To select another Contacts list entry, repeat Step 5.

- **6.** Press (Options).
- 7. Select Copy and press (Select).
- **8.** Select **To SIM** and press (Select).
  - To Phone Memory: Copies Contacts list entries with a check mark to the Contacts list of your phone.
  - To Memory Card: Copies Contacts list entries with a check mark to the Contacts list of your memory card.

#### Tip

To copy Contacts list entries in the memory card to the SIM card, select **Memory Card** after Step 3. After the Contacts list in the memory card appears, proceed from Step 3.

#### **Copying Entries from the SIM Card**

 After Step 4 of "Copying Entries to the SIM Card" (page 210), select the Contacts list entries with syou want to copy from the SIM card and then perform the rest of the Steps.

### **Moving SMS Messages**

You can move messages in the Inbox (page 147) and Sent Messages (page 149) of your phone and messages in your SIM card. Although the number of messages you can save to the SIM card depends on the amount of available memory space, the maximum number of sent and received messages is 50.

### **Moving Messages to the SIM Card**

- In the Inbox or Sent Message, select the message you want to move from your phone and press .
- 2. Press (-) (Options).
- **3.** Select **Move to SIM** and press (Select).
  - Move to Phone: Moves messages in the SIM card to your phone.

### **Moving Messages from the SIM Card**

 In Step 1 of "Moving Messages to the SIM Card" (page 211), select the messages with you want to move from the SIM card and then perform the rest of the Steps.

# **Settings**

You can make various settings to personalise your phone.

### **In This Chapter**

- O Display Settings
- O Phone Profiles
- Language Setting
- O Shortcut Menu
- Shortcut Keys
- **O External Light Settings**
- O Flight Mode Setting
- Call Settings
- O Using the Stereo Handsfree Headset
- Security Settings
- O Network & Internet

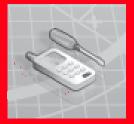

# **Display Settings**

### **Setting the Wallpaper**

You can set a picture preinstalled in your phone or taken with the camera as the wallpaper for standby mode.

- 1. In standby mode, press , select **Settings** and press (Select).
- 2. Select **Display Settings** and press (Select).
- **3.** Select **Main Display** or **External Display** and press (Select).
- Select Wallpaper and press (Select).
- **5.** Select the type of picture you want to set and press (Select).
  - ◆ Wallpaper List: Allows you to select from pictures preinstalled in your phone.
  - My Pictures: Allows you to select from pictures stored in the Pictures folder of My Items.
  - Off: Sets no picture.
- **6.** Select the picture you want to set and press .
- 7. Press (-) (Set).

#### Tip

If the picture you want to set as the wallpaper does not fit the screen, press (Options) after Step 6 and perform one of the following operations.

- **Cut:** Allows you to trim the picture to fit the screen.
- **Zoom:** Enlarges or reduces the picture and then allows you to position and trim the picture.
- Fit to Width: Reduces the picture to fit the width of the screen.
- **Fit to Length:** Reduces the picture to fit the height of the screen.
- **Rotate Image:** Rotates the picture 90° anticlockwise and then allows you to trim the picture.

#### Note

- You can set a picture of QVGA (W240 × H320) size or smaller for the incoming picture.
- The display area for the incoming picture is W240 × H112.

#### Tip

For details on the editing (changing the size, etc.) of a picture saved to My Items, see "Editing a Picture" (page 110).

### **Setting the Incoming Display**

You can set a picture to appear on the main display for incoming calls. You can also set whether the other party's name and phone number appear on the external display for incoming calls.

- **1.** In standby mode, press ( ), select **Settings** and press ( ) (Select).
- 2. Select Call Settings and press (Select).
- 3. Select Voice Call or Video Call and press (Select).
- **4.** Select **Caller Details** and press (Select).
- **5.** Select the item you want to set and press (Select).
  - Incoming Picture: Allows you to set the incoming picture. Set Preset Picture (default picture) or select the picture you want to set from My Pictures (pictures saved to the Pictures folder in My Items).
  - ◆ Caller Picture: Allows you to display a picture associated with a caller in the Contacts list when a call is received from that caller. Select On or Off and press (Select). If you want to also display the picture on the external display, set Caller Info to On.
  - Caller Info: Allows you to set the display of the name and phone number set for a caller in the Contacts list on the external display when a call is received from that caller. Select On or Off and press ( ) (Select).

### **Setting the Clock Display**

You can select the clock display for the main display from six types. You can also set whether to display the time on the external display.

#### **Setting the Clock Display for the Main Display**

- **1.** In standby mode, press , select **Settings** and press (Select).
- Select Display Settings and press (Select).
- Select Main Display and press (Select).
- 4. Select Clock Type Display and press (Select).
- **5.** Select the type of display you want to set and press (Select).
  - ◆ 1-line Digital: Displays the time and date in one-line digital view.
  - ◆ 2-line Digital: Displays the time and date in two-line digital view.
  - ◆ Analog Clock: Displays an analog clock.
  - ◆ **Digital + Calendar:** Displays the calendar and time in digital view.
  - World Clock: Displays the city name and the time and date in one-line digital view for both the home city and alternate city if the Alternate City setting is set for the world clock (page 35).

Off: Displays no time and date.

### Setting the Clock Display for the External Display

- **1.** In standby mode, press ( ), select **Settings** and press ( ) (Select).
- 2. Select **Display Settings** and press (Select).
- 3. Select External Display and press (Select).
- **4.** Select **Time Display** and press (-) (Select).
- **5.** Select **On** or **Off** and press (-) (Select).

### Switching between the 12-hour and 24-hour Clock

- 1. In standby mode, press ( ), select **Settings** and press ( ) (Select).
- **2.** Select **Phone Settings** and press (Select).
- **3.** Select **Date&Time** and press (Select).
- **4.** Select **12 hour/24 hour** and press (Select).
- **5.** Select **12 hour** or **24 hour** and press (Select).

#### Note

You cannot switch the clock that appears in the upper right of the display to the 12-hour clock.

### **Setting the Date Format**

**1.** In standby mode, press ( ), select **Settings** and press ( ) (Select).

**2.** Select **Phone Settings** and press — (Select).

3. Select **Date&Time** and press — (Select).

**4.** Select **Date Format** and press (Select).

**5.** Select the format you want to set and press — (Select).

### **Setting the Display Power Saving**

You can save battery power by setting the phone to turn off the display after a specified time of inactivity elapses. You can set the display time to 30 seconds, 1 minute or 3 minutes.

1. In standby mode, press , select **Settings** and press (Select).

Select Display Settings and press (Select).

**3.** Select **Main Display** or **External Display** and press — (Select).

**4.** Select **Power Saving** and press — (Select).

**5.** Select a display time and press (Select).

### **Setting the Backlights**

You can adjust the brightness and lighting time of the display backlights.

- **1.** In standby mode, press , select **Settings** and press (Select).
- **2.** Select **Display Settings** and press (Select).
- **3.** Select **Main Display** or **External Display** and press (Select).
- **4.** Select **Backlight** and press (Select).
- **5.** Select the item you want to set and press (Select).
  - ◆ Brightness: Allows you to set the brightness. Select Dark or Bright and press (Select).
  - Lighting Time: Allows you to set the lighting time. Enter a time (0 to 60 seconds) and press (¬↑ (OK).

### **Setting the Display of Cell Information**

You can set whether the cell information sent from a base station is displayed in standby mode when you use your phone on a mobile phone network based on Micro Cellular Network (MCN) technology.

- **1.** In standby mode, press , select **Settings** and press (Select).
- **2.** Select **Display Settings** and press (Select).
- **3.** Select **Main Display** and press (Select).
- **4.** Select **Cell Information** and press (Select).
- **5.** Select **On** or **Off** and press (Select).

### **Adjusting the Contrast of the External Display**

You can adjust the contrast of the external display to one of nine levels.

- **1.** In standby mode, press ( ), select **Settings** and press ( ) (Select).
- **2.** Select **Display Settings** and press (Select).
- **3.** Select **External Display** and press (-) (Select).
- **4.** Select **Contrast** and press (Select).
- 5. Close your phone.

A screen for adjusting the contrast appears on the external display.

**6.** Use the side keys (♠ and ♥) to adjust the contrast, open your phone and press ← (OK).

### **Phone Profiles**

This feature allows you to change the sound and vibration to match your surrounding conditions. Your phone has four preset profiles. You can change the sound and vibration settings of each profile.

- Normal: Profile for ordinary use.
- **Silent:** Profile for when you do not want your phone to emit any sound.
- Car: Profile for using handsfree while you are driving.
- Meeting: Profile for meetings, etc.

### **Switching Profiles**

- **1.** In standby mode, press , select **Settings** and press (Select).
- **2.** Select **Phone Profiles** and press (Select).

#### Note

When your phone is connected to an in-car device or a wireless headset via Bluetooth™, the incoming ringtone for Bluetooth™ plays and your phone does not vibrate for incoming calls regardless of the phone profile settings.

#### Tip

- To temporarily switch the phone profile to Silent, press and hold #e3 in standby mode. To switch back to previous profile, press and hold #e3 in standby mode.
- You can also set the ringtone and vibration individually for each Contacts list entry (page 67) and each Contacts list category (page 69). When the ringtone and vibration are set for both individual entries and categories, the settings for individual entries take priority over the settings for individual categories. However, when the phone profile is set to Silent, the ringtone does not play.

### **Personalising Profiles**

#### Tip

- Only the vibration and alarm settings can be changed for Silent profile.
- When the ringtone and vibration are set for both individual Contacts list entries and Contacts list categories, the settings for individual entries take priority over the settings for individual categories. However, when the phone profile is set to **Silent**, the ringtone does not play.

#### **Personalising the Ringtone Volume**

For any profile except Silent, you can set the ringtone volume.

- After Step 2 of "Switching Profiles" (page 222), select Normal, Car or Meeting and press — (Options).
- **2.** Select **Personalise** and press (-) (Select).
- **3.** Select **Ringtone Volume** and press (Select).
- **4.** Select **Voice Call**, **Video Call** or **Received Message** and press (Select).
- **5.** Use to adjust the volume and press (OK).

  Use or to increase the volume and use or to decrease the volume.

#### **Personalising the Ringtone**

For any profile except Silent, you can set a preinstalled sound in your phone or a sound or video in My Items as the ringtone.

- After Step 2 of "Switching Profiles" (page 222), select Normal, Car or Meeting and press — (Options).
- 2. Select **Personalise** and press (-) (Select).
- **3.** Select **Assign Ringtone** and press (Select).
- Select Voice Call, Video Call or Received Message and press (Select/ Options).

If you selected **Received Message**, select **Ringtone** and press — (Select).

- **5.** Select the type of tone you want to set and press (-) (Select).
  - Preset Patterns: Allows you to select from patterns preinstalled in your phone.
  - Preset Sounds: Allows you to select from melodies and sound effects preinstalled in your phone.
  - ◆ My Sounds: Allows you to select from sound and video files stored in My Items.
- **6.** Select the tone you want to set and press .
- 7. Press (-) (Assign).

#### Note

- A video file or a sound file including pictures cannot be set as the ringtone for incoming messages.
- If a video file is set as the ringtone, the video is displayed for incoming calls and the picture set as the incoming picture (page 215) is not displayed.

#### Tip

To set the ringtone duration for incoming messages, select Received Message in Step 4, press (Options) and select Ringtone Duration.

### **Personalising the Vibration**

| 1. | <ul> <li>After Step 2 of "Switching Profiles" (page 222), see</li> </ul> | elect the profile you want to se |
|----|--------------------------------------------------------------------------|----------------------------------|
|    | and press (-) (Options).                                                 |                                  |

- 2. Select **Personalise** and press (Select).
- **3.** Select **Vibration** and press (Select).
- Select Voice Call, Video Call or Received Message and press (Select).
   If you selected Silent in Step 1, select On or Off and press (Select).

### **Personalising the Keypad Tone Volume**

For any profile except Silent, you can set the keypad tone volume.

- After Step 2 of "Switching Profiles" (page 222), select Normal, Car or Meeting and press /-// (Options).
- 2. Select **Personalise** and press (Select).
- **3.** Select **Keypad Volume** and press (Select).
- **4.** Use to adjust the volume and press (OK).

  Use or to increase the volume and use or to decrease the volume.

#### **Personalising the Keypad Tone**

For any profile except Silent, you can set the keypad tone.

- After Step 2 of "Switching Profiles" (page 222), select Normal, Car or Meeting and press /-// (Options).
- **2.** Select **Personalise** and press (Select).
- 3. Select **Keypad Tones** and press (-) (Select).
- **4.** Select **Original 1** or **Original 2** and press (Select).

#### **Personalising the Sound Effects Volume**

For any profile except Silent, you can set the volume level of each of the sound effects for turning on/off the power, opening/closing your phone and errors.

- After Step 2 of "Switching Profiles" (page 222), select Normal, Car or Meeting and press /-// (Options).
- 2. Select **Personalise** and press (-) (Select).
- 3. Select Sound Effects Vol. and press (Select).
- **4.** Select the item you want to set and press (-) (Select).
- **5.** Use **(**OK).

Use or or to increase the volume and use or to decrease the volume

#### **Personalising the Sound Effects Tones**

For any profile except Silent, you can set each of the sound effects for turning on/off the power and opening/closing your phone.

- After Step 2 of "Switching Profiles" (page 222), select Normal, Car or Meeting and press — (Options).
- 2. Select **Personalise** and press (-) (Select).
- 3. Select Sound Effects and press (Select).
- **4.** Select the item you want to set and press (Select).
- **5.** Select the type of tone you want to set and press (Select).
  - Preset Pattern: Allows you to set the default sound effect.

#### **Personalising the Multimedia Volume**

For any profile except Silent, you can set the volume level for games, messaging, Vodafone live! and playing sound data in My Items.

- After Step 2 of "Switching Profiles" (page 222), select Normal, Car or Meeting and press /-// (Options).
- 2. Select **Personalise** and press (-) (Select).
- 3. Select Multimedia Volume and press (—) (Select).
- **4.** Use to adjust the volume and press (OK).

  Use or to increase the volume and use or to decrease the volume.

#### **Personalising the Battery Alarm Tone**

When the battery level is very low and your phone is about to run out of power, the battery alarm tone plays. For any profile except Silent, you can set whether to play the battery alarm tone.

- After Step 2 of "Switching Profiles" (page 222), select Normal, Car or Meeting and press /-// (Options).
- **2.** Select **Personalise** and press (Select).
- **3.** Select **Battery Alarm** and press (Select).
- **4.** Select **On** or **Off** and press (Select).

#### Note

Whether an alarm tone plays in Normal profile and Car profile depends on the alarm (page 267) and Calendar (page 263) settings.

#### **Personalising the Alarm Tone**

You can set whether the alarm tone plays for Silent profile and Meeting profile.

- After Step 2 of "Switching Profiles" (page 222), select Silent or Meeting and press
   (Options).
- **2.** Select **Personalise** and press (Select).
- **3.** Select **Alarm** and press (-) (Select).
- **4.** Select **On** or **Off** and press (-) (Select).

### **Resetting Profiles**

You can reset the settings of each profile.

- After Step 2 of "Switching Profiles" (page 222), select the profile you want to reset and press — (Options).
- 2. Select **Set to Default** and press (-) (Select).
- Enter your security code (page 38).A confirmation screen appears.
- **4.** Press (-) (Yes).

# **Language Setting**

You can change the display language.

- **1.** In standby mode, press ( ), select **Settings** and press ( ) (Select).
- **2.** Select **Phone Settings** and press (-) (Select).
- **3.** Select **Language** and press (Select).
- **4.** Select the language you want to set or **Automatic** and press (Select).

#### Tip

If the language is set to **Automatic**, the language is set automatically in accordance with the language priority setting of the SIM card. If your phone does not support the language set for the SIM card, the default language of your phone is selected.

### **Shortcut Menu**

If you register frequently used functions in the Shortcut menu, you can access them quickly and easily.

### **Setting the Shortcut Menu**

You can set up to nine frequently used functions.

- **1.** In standby mode, press .
- 2. Select **<Empty>** and press .
- **3.** Press (Yes).
- 4. Select the function you want to set and press (Select).
  If you selected My Items or Contacts List, you can set a shortcut for a file, folder or Contacts list entry. Select the item you want to set.

### **Accessing a Function from the Shortcut Menu**

- **1.** In standby mode, press .
- **2.** Select the function you want to access and press .

Tip

To edit a name, cancel a setting or switch the view (**Thumbnail View/List View**), select a function in Step 2 and press (Options).

## **Shortcut Keys**

This feature allows you to access a function from standby mode easily and quickly by pressing the side key ( $\bigcap$ ) or navigation key. You can change the functions accessed.

### **Setting the Side Shortcut Key Function**

You can change the function accessed if you simply press and hold the side key ( from standby mode. The functions you can set are Main menu (page 37), Calendar (page 263), Profile switch (page 222) and Torch (page 281).

- **1.** In standby mode, press , select **Settings** and press (Select).
- Select Phone Settings and press (Select).
- Select Shortcuts and press (Select).
- 4. Select Side Key and press (-) (Select).
- Select the function you want to set and press (Select).

#### Tip

To reset which functions are assigned to the navigation keys, select **Set to Default** after Step 5.

### **Setting the Navigation Key Shortcuts**

You can change the functions accessed when you press the navigation keys , , o and from standby mode. The functions you can set are Shortcut menu (page 231), Contacts list (page 63), Create Message (page 133) and Calendar (page 263).

- **1.** In standby mode, press , select **Settings** and press (Select).
- 2. Select **Phone Settings** and press (Select).
- **3.** Select **Shortcuts** and press (Select).
- **4.** Select **Navigation Keys** and press (Select).
- **5.** Press (Options).
- **6.** Select **Change** and press (Select).
- **7.** Select the function you want to assign to (5) and press (Select).
- **8.** Select the function you want to assign to (Q) and press (Select).
- Select the function you want to assign to and press (Select).
   The remaining function is assigned automatically to .

# **External Light Settings**

### **Setting the Notification External Light**

If you have unchecked information (missed calls and unread messages), the external light flashes when your phone is closed. You can select from three colours for the flashing of the external light or set the external light not to flash.

- **1.** In standby mode, press , select **Settings** and press (Select).
- **2.** Select **Phone Settings** and press (Select).
- 3. Select External Light and press (Select).
- **4.** Select **Notification** and press (Select).
- **5.** Select **Missed Calls** or **Unread Messages** and press (Select).

**6.** Select the colour you want to set and press — (Select).

#### Tip

When the incoming external light is set for both individual Contacts list entries and Contacts list categories, the settings for individual entries takes priority over the settings for individual categories.

### **Setting the Incoming External Light**

You can select from five colours for the external light that flashes when you have an incoming voice call, video call or message. You can also set the external light not to flash.

- **1.** In standby mode, press , select **Settings** and press , select).
- **2.** Select **Phone Settings** and press (Select).
- **3.** Select **External Light** and press (Select).
- **4.** Select **Incoming** and press (Select).
- **5.** Select **Voice Calls**, **Video Calls** or **Messages** and press (Select).
- **6.** Select the colour you want to set and press (Select).

# Flight Mode Setting

You can use flight mode to block signal reception and transmission without turning off the power. Flight mode disables the use of network services for making and receiving calls, sending and receiving messages, etc.

- **1.** In standby mode, press ( ), select **Settings** and press ( ) (Select).
- **2.** Select **Phone Settings** and press (Select).
- **3.** Select **Flight Mode** and press (Select).
- **4.** Select **On** and press (Select).

The 📓 indicator appears at the top of the display.

#### Note

You can cancel flight mode and make an emergency call if you dial the phone number of an emergency service (page 27) while flight mode is set.

# **Call Settings**

### **Setting the Auto Answer**

You can answer a call without having to press a key while the stereo handsfree headset is connected. You can also change the length of time before a call is answered.

- 1. In standby mode, press , select **Settings** and press (Select).
- **2.** Select **Call Settings** and press (Select).
- **3.** Select **Voice Call** and press (Select).
- **4.** Select **Auto Answer** and press (Select).
- **5.** Select **On** and press (Select).
- **6.** Enter the answer time (1 to 29 seconds) and press (OK).

### **Setting Mute**

You can mute the outgoing voice or both the outgoing voice and incoming voice for calls.

- 1. In standby mode, press , select **Settings** and press (Select).
- 2. Select **Call Settings** and press (Select).
- 3. Select Voice Call or Video Call and press (-) (Select).
- **4.** Select **Mute** and press (Select).
- **5.** Select **Mute My Voice**, **Mute All** or **Off** and press (Select).

# **Enabling/Disabling Incoming Voice Calls during Data Communication**

You can set whether to receive incoming voice calls during data communication.

- **1.** In standby mode, press , select **Settings** and press (Select).
- 2. Select Call Settings and press (-) (Select).
- 3. Select Voice Call and press (-) (Select).
- **4.** Select **Call Priority** and press (-) (Select).
- **5.** Select **Enable** or **Disable** and press (Select).

# **Setting the Earpiece/Speaker Volume**

You can set the earpiece/speaker volume for voice calls and video calls.

- **1.** In standby mode, press , select **Settings** and press (Select).
- 2. Select **Call Settings** and press (Select).
- **3.** Select **Common Settings** and press (Select).
- **4.** Select the volume you want to set and press (Select).
  - Earpiece Volume: Allows you to set the volume for sound heard from the earpiece.
  - Speaker Volume: Allows you to set the volume for sound heard from the speaker.
- **5.** Use to adjust the volume and press (OK).

Use  $\bigodot$  or  $\bigodot$  to increase the volume and use  $\bigodot$  or  $\bigodot$  to decrease the volume.

While you are adjusting the volume, a confirmation tone is played to enable you to hear the volume level.

# **Setting the Open to Answer**

This feature allows you to answer an incoming call by simply opening your phone.

- **1.** In standby mode, press , select **Settings** and press (Select).
- **2.** Select **Call Settings** and press (Select).
- **3.** Select **Common Settings** and press (Select).
- **4.** Select **Open to Answer** and press (Select).
- **5.** Select **On** or **Off** and press (Select).

# **Setting the Any Key Answer**

This feature allows you to answer incoming calls with any key. If Any Key Answer is set to  $\mathbf{0n}$ , you can answer an incoming call with any of  $(\mathbf{r})$ ,  $(\mathbf{r})$  and  $(\mathbf{r})$ . If it is set to  $(\mathbf{0f})$ , you can only answer an incoming call with  $(\mathbf{r})$ .

- **1.** In standby mode, press ( ), select **Settings** and press ( ) (Select).
- Select Call Settings and press (Select).
- Select Common Settings and press (Select).
- **4.** Select **Any Key Answer** and press (Select).
- **5.** Select **On** or **Off** and press (-) (Select).

# **Using the Stereo Handsfree Headset**

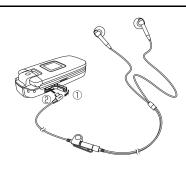

If you use the stereo handsfree headset with switch, simply pressing the switch of the stereo handsfree headset allows you to dial a preset phone number or answer a call without even opening your phone.

- 1. Open the earphone microphone jack cover.
- **2.** Insert the plug of the stereo handsfree headset into the earphone microphone jack.

# **Setting the Phone Number**

- **1.** In standby mode, press , select **Settings** and press (Select).
- 2. Select **Call Settings** and press (Select).
- **3.** Select **Voice Call** and press (Select).
- **4.** Select **Earphone Call** and press (Select).
- **5.** Select **On** and press (Select).
- **6.** Select the input method for the phone number and press (Select).
  - ◆ **Set Number:** Allows you to directly enter a phone number.
  - From Contacts: Allows you to select a phone number from the Contacts list (page 74).

# **One-touch Calling**

1. Press and hold the switch of the stereo handsfree headset.

Short beeps are heard from the earphone and a call is made to the preset phone number.

If you press the switch again during dialling, a beep is heard and the call is cancelled.

2. Press and hold the switch of the stereo handsfree headset to end the call.

A beep is heard from the earphone and the call ends.

Alternatively, you can press ( o end the call.

# **One-touch Answering**

- 1. A call is received.
- 2. Press and hold the switch of the stereo handsfree headset.

Short beeps are heard from the earphone and a connection is established.

If the caller made a video call, the video call begins.

3. Press and hold the switch of the stereo handsfree headset to end the call.

A beep is heard from the earphone and the call ends.

Alternatively, you can press ( o end the call.

#### Note

Making a call with the stereo handsfree headset is only possible from standby mode.

# **Security Settings**

# **Rejecting Incoming Calls**

## Tip

To check details or edit/delete a phone number, select a phone number after Step 6 and press (Options).

## **Adding Phone Numbers to the Rejection List**

You can save up to 20 phone numbers to the Rejection list to reject calls from those phone numbers.

- **1.** In standby mode, press , select **Settings** and press (Select).
- **2.** Select **Security Settings** and press (Select).
- 3. Select Reject Calls and press (Select).
- **4.** Select **Select Contact** and press (Select).
- **5.** Select **On** and press (Select).
- 6. Enter your security code (page 38).
- 7. Press (-// (Add).
- **8.** Select an input method for the phone number and press (-) (Select).
  - From Contacts: Allows you to select the phone number you want to add from the Contacts list (page 74).
  - ◆ **Set Number:** Allows you to directly enter a phone number.
  - ◆ From Call Log: Allows you to select a phone number from the call log (page 43).

To add a second or subsequent phone number, press (I) (Options) after Step 6, select **Add** and proceed from Step 8.

## **Rejecting Specific Incoming Calls**

You can set your phone to reject calls with no Caller ID or calls from phone numbers not in the Contacts list.

- **1.** In standby mode, press ( ), select **Settings** and press ( ) (Select).
- **2.** Select **Security Settings** and press (Select).
- **3.** Select **Reject Calls** and press (Select).
- **4.** Select the type of call you want to reject and press (Select).
  - Withheld: Rejects calls with no caller ID, calls for which the phone number cannot be displayed and calls from pay phones.
  - ◆ **Unknown:** Rejects calls from phone numbers not in the Contacts list.
  - Select Contact: Rejects calls from phone numbers in the Rejection list (page 243).
- **5.** Select **On** and press (Select).

# **Reception Restriction**

#### Tip

To check details or edit/delete an email address or phone number, select the email address or phone number after Step 5 and press (Options).

## Adding an Email Address or Phone Number to the Rejection List

You can add up to 50 email addresses or phone numbers to the Rejection list to reject the reception of messages from those email addresses and phone numbers.

- 1. In standby mode, press , select Settings and press (Select).
- **2.** Select **Security Settings** and press (-) (Select).
- 3. Select **Reject Addresses** and press (Select).
- **4.** Select **On** and press (Select).
- 5. Enter your security code (page 38).
- **6.** Press (Add).
- Select an input method for the email address or phone number and press (Select).
  - From Contacts: Allows you to select the email address or phone number you
    want to add from the Contacts list (page 74).
  - Enter Address: Allows you to directly enter an email address or phone number.

To add a second or subsequent email address or phone number, press (Options) after Step 5, select **Add** and proceed from Step 7.

## **PIN Codes**

You can set the PIN code (page 26) used for SIM card security.

## **Setting PIN Code Request**

You can set whether to request the entering of your PIN code to perform verification each time a SIM card is inserted into the phone and the power is turned on.

- **1.** In standby mode, press , select **Settings** and press (Select).
- **2.** Select **Security Settings** and press (Select).
- 3. Select PIN Code Request and press (Select).
- **4.** Select **On** and press (Select).
- **5.** Enter your PIN code and press (-) (OK).

#### Note

This setting may not be able to be set for some types of SIM card.

#### Note

Set PIN Code Request to **On** before you change a PIN code (page 246).

#### Note

If the PUK/PUK2 code is incorrectly entered ten times in a row, the PUK/ PUK2 code lock is set. If the PUK code lock is set, calls other than emergency calls cannot be made. If the PUK2 code lock is set, data saved to the SIM card cannot be modified. If the PUK/PUK2 code lock is set, the lock cannot be cancelled without assistance. For details on how to cancel the lock, contact your service provider.

## **Changing PIN Codes**

You can change the PIN code and PIN2 code (page 26).

- **1.** In standby mode, press , select **Settings** and press (Select).
- 2. Select **Security Settings** and press (-) (Select).
- 3. Select Change PIN or Change PIN2 and press (Select).
- **4.** Enter your current PIN code or PIN2 code and press (OK).
- **5.** Enter your new PIN code or PIN2 code and press (OK).
- **6.** Re-enter your new PIN code or PIN2 code for confirmation and press (OK).

## **Cancelling the PIN Lock**

If the PIN code or PIN2 code is incorrectly entered three times in a row, the PIN/PIN2 lock is set. You can cancel the PIN/PIN2 lock by entering a personal unblocking key code (PUK/PUK2 code). For details on the personal unblocking key codes, contact your service provider.

- 1. Enter the PUK/PUK2 code in the PUK/PUK2 code input screen.
- **2.** Enter your new PIN code or PIN2 code and press (OK).
- **3.** Re-enter your new PIN code or PIN2 code for confirmation and press (OK).

# **Changing the Security Code**

You can change the security code (page 38) required to use some functions and modify the settings of your phone. The initial security code is "0000" or the four-digit number you selected when you concluded your contract.

- **1.** In standby mode, press , select **Settings** and press (Select).
- **2.** Select **Security Settings** and press (Select).
- **3.** Select **Change Password** and press (Select).
- 4. Enter your current security code (page 38).
- **5.** Enter your new security code.
- **6.** Re-enter your new security code for confirmation.

#### Note

When the phone lock is set, the information prompt (page 22) does not appear.

#### Tip

When the phone lock is set, you can still perform the following operations.

- Turn the power on and off.
- Cancel the phone lock temporarily.
- Make calls to emergency services (page 27).
- Answer voice calls and video calls.
- Divert calls (page 49).
- Reject calls (page 40).
- Adjust the ringtone volume while a call is being received (page 40).
- · Stop the alarm.
- Pause a Java<sup>™</sup> application (page 184) set to run in standby mode.

## **Phone Lock**

The phone lock allows you to lock the keys to prevent another person from using your phone without entering your security code (page 38). When the phone lock is set, "Phone Lock" appears in standby mode. Until you set the phone lock to **Off**, the keys are locked each time the power is turned on.

## **Setting the Phone Lock**

- **1.** In standby mode, press ( ), select **Settings** and press ( ) (Select).
- **2.** Select **Security Settings** and press (-) (Select).
- **3.** Select **Phone Lock** and press (-) (Select).
- 4. Enter your security code (page 38).
- **5.** Select **On** and press (Select). The a indicator appears on the display.

## **Cancelling the Phone Lock Temporarily**

**1.** Enter your security code while the phone lock is set and press — (OK). The had indicator disappears.

To cancel the phone lock, cancel the lock temporarily and then set it to Off.

# **Fixed Dialling Numbers**

You can restrict the making of calls and sending of messages to only phone numbers in the Fixed Dialling Number list of the SIM card.

## **Setting Fixed Dialling Numbers**

- **1.** In standby mode, press , select **Settings** and press (Select).
- 2. Select **Security Settings** and press (Select).
- 3. Select **Fixed Dialling No.** and press (Select).
- **4.** Select **Setting** and press (Select).
- **5.** Enter your PIN2 code and press (OK).
- **6.** Select **0n** and press (-) (Select).

#### Note

This function is unavailable for some SIM cards.

## Tip

When Fixed Dialling Numbers is set to **On**, you can still make calls to emergency services (page 27).

#### Note

Before performing this operation, set the Fixed Dialling Number setting to **On** beforehand (page 250).

## Tip

To display details, make a call, create a message or delete/edit a phone number, select a phone number after Step 4 and press — (Options).

## **Adding Phone Numbers to the Fixed Dialling Number List**

You can add up to 40 phone numbers to the Fixed Dialling Number list. The ability to store the maximum amount of phone numbers will depend on available space in the SIM card.

- **1.** In standby mode, press , select **Settings** and press (Select).
- 2. Select **Security Settings** and press (Select).
- 3. Select Fixed Dialling No. and press (Select).
- 4. Select Edit Dial List and press (Select).
- **5.** Select **<Empty>** and press (Add).
- **6.** Enter your PIN2 code and press (OK).
- **7.** Select **Name** or **Dial Number** and press (Options).
- **8.** Select **Edit** and press (Select).
- **9.** Enter a name or phone number and press (Options).
- **10.** Select **OK** and press (-) (Select).
- **11.** Press (Options) after setting the items.
- **12.** Select **OK** and press (Select).

## **Key Guard**

The key guard allows you to disable the keys to prevent unintentional operations while your phone is in your bag or pocket.

## **Setting the Key Guard**

1. In standby mode, press and hold \*\*\(\mathbb{X}\_{A/a}\mathbb{s}\).

The indicator appears on the display.

## **Cancelling the Key Guard**

**1.** Press and hold (\*\(\frac{\dagger}{A/6}\) while the key guard is set.

#### Note

When the key guard is set, the information prompt (page 22) does not appear.

#### Tip

When the key guard is set, you can still perform the following operations.

- · Cancel the key guard.
- Make calls to emergency services (page 27).
- Answer voice calls and video calls. Key operation is enabled when calls are received, but the Any Key Answer (page 240) function remains disabled.
- Divert calls (page 49).
- Reject calls (page 40).
- Adjust the ringtone volume while a call is being received (page 40).
- · Stop the alarm.
- Pause a Java<sup>™</sup> application (page 184) set to run in standby mode.

#### Note

This operation does not reset the data of the security code (page 38), SIM card and memory card.

## Tip

To view an approximate indication of the memory status for Emails, messages, My Items, Contacts list and Calendar, select **Memory Status** after Step 3.

# **Initialising Your Phone**

You can delete all saved data such as Contacts list entries, My Items files and messages, as well as reset all function settings.

- **1.** In standby mode, press , select **Settings** and press (Select).
- **2.** Select **Memory Settings** and press (Select).
- **3.** Select **Phone Memory** and press (Select).
- **4.** Select **Clear Memory** and press (Select).
- Enter your security code (page 38).A confirmation screen appears.
- 6. Press (Yes).

Your phone is initialised and then automatically turned off and on.

# Network & Internet

You can set the network (telecommunications carrier) and system mode to use. You can also set the network connection information for using the Web and email.

# **Selecting the Network**

You can set the network by selecting an available network in your current area automatically or selecting a network manually from a list.

- 1. In standby mode, press , select **Settings** and press (Select).
- 2. Select **Network&Internet** and press (Select).
- 3. Select **Select Network** and press (Select).
- **4.** Select **Select Network** and press (Select).
- **5.** Select the item you want to set and press (-) (Select).
  - Automatic: Selects an available network automatically.
  - Manual: Allows you to select a network from the displayed list and connect to the network. An available network is indicated by the ☐ or ☐ indicator.

## **Adding a Network**

You can add up to five new networks.

- After Step 4 of "Selecting the Network," select Add New Network and press (Select).
- **2.** Select **<Empty>** and press (Options).
- **3.** Select **Edit** and press (Select).
- **4.** Select the item you want to set and press .

#### Note

Note that you may no longer be able to connect to the home network if the settings are set incorrectly.

## Tip

To delete an added network, select the network you want to delete after Step 1, press ((Options) and select **Delete**.

| 5. Enter the item and press ( | •) |  |
|-------------------------------|----|--|
|-------------------------------|----|--|

**6.** Press — (Options) after the settings the items.

7. Select **Save** and press (Select).

## **Preferred Setting**

In the Preferred Network list, you can set the priority order for selecting networks. The Preferred Network list is saved to the SIM card. You can add up to 100 networks to the list. The ability to store the maximum amount of networks will depend on available space in the SIM card.

- 2. Press (-) (Options).
- **3.** Select the operation you want to perform and press  $\bigcirc$  (Select).
  - Add: Allows you to select the network you want to add from the Network list and add it to the bottom of the Preferred Network list.
  - Insert: Allows you to select the network you want to add from the Network list and insert it in a specified place in the Preferred Network list.
  - Move: Allows you to select the network you want to move and change the order by moving the network in the list.
  - ◆ **Delete:** Deletes the selected network.

# **Setting the System Mode**

You can set the phone to select the system mode from UMTS (3G) or GSM automatically or set the system mode fixed to UMTS or GSM.

- **1.** In standby mode, press , select **Settings** and press (Select).
- 2. Select **Network&Internet** and press (Select).
- **3.** Select **System Mode** and press (Select).
- **4.** Select the item you want to set and press (-) (Select).
  - ◆ Dual: Allows you to set your phone to select UMTS or GSM automatically. Select UMTS or GSM and press ☐ (Select). To change the GSM preferred area, press ☐ (Yes), select Europe, Asia, etc or America and press ☐ (Select).
  - ◆ UMTS Only: Sets the system mode to UMTS only.
  - ◆ **GSM Only:** Sets the system mode to GSM only. To change the area, press (Yes), select **Europe, Asia, etc** or **America** and press (Select).

#### Note

If you select **UMTS Only** or **GSM Only**, you cannot make or receive any calls including emergency calls (page 27) when the selected network is unavailable. Functions that use a network connection are also unavailable. In such a case, change the system mode.

# **Application Settings**

You can set and edit the network connection information for the browser, Email, MMS and other applications individually.

## **Setting the Network Connection Information**

You can set all the network connection information (network access point, proxy, etc.) for each application. You can set the information for up to six connections per application.

- 1. In standby mode, press , select **Settings** and press (-) (Select).
- 2. Select Network&Internet and press (-) (Select).
- 3. Select **Settings** and press (Select).
- **4.** Select the application you want to set and press (Select).
- **5.** Select **<Empty>** and press (Options).
- **6.** Select **Edit** and press (Select).
- **7.** Select the item you want to set and press .
- **8.** Enter/select information.

  For each item, press or (OK) and set the information.
- **9.** Press (-) (Options) after the settings the items.
- **10.** Select **Save** and press (Select).

A confirmation screen appears.

**11.** Press (-) (Yes).

## **Modifying Application Settings**

- 1. After Step 3 of "Setting the Network Connection Information" (page 257), select the application you want to set and press .
- **2.** Select the connection information you want to set and press (•).

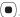

## Tip

To display, edit, copy or delete connection information, select connection information after Step 1 and press — (Options). However, any profile indicated by a cannot be displayed, edited or copied. Also, a preset factory profile cannot be deleted.

## Tip

To display, copy or delete NAP information, select information after Step 3 and press [1] (Options). However, any profile indicated by [2] cannot be displayed or copied. Also, preset factory NAP cannot be deleted.

# **Internet Settings**

You can edit the network access point (NAP) information used when modifying application settings (page 258). You can register information for up to 20 NAP.

- **1.** In standby mode, press , select **Settings** and press (Select).
- 2. Select Network&Internet and press (Select).
- **3.** Select **Internet** and press (Select).
- **4.** Select **<Empty>** and press (Add).
- **5.** Select the item you want to set and press .
- **6.** Enter/select information.

  For each item, press or (OK) and set the information.
- **7.** Press (Options) after the settings the items.
- **8.** Select **Save** and press (Select). A confirmation screen appears.
- **9.** Press (Yes).

# **External Device Setting**

You can set the access point name (APN) of the network information to write to your phone in order to perform data communication from an external device such as a PC.

- **1.** In standby mode, press , select **Settings** and press (Select).
- **2.** Select **Network&Internet** and press (Select).
- **3.** Select **External Device** and press (-) (Select).
- **4.** Select **<Empty>** and press (-) (Options).
- **5.** Select **Edit** and press (Select).
- **6.** Enter the access point name and press (-) (Options).
- Select **OK** and press (Select).
   A confirmation screen appears.
- **8.** Press (-) (Yes).

# **Convenient Functions**

Your phone includes various convenient functions.

# **In This Chapter**

- O SIM Tool Kit
- O Calendar
- Alarms
- Calculator
- Converter
- O Voice Recorder
- O Countdown Timer
- Notepad
- O World Clock
- O Multi Task
- **○** Barcode
- O Torch

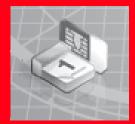

# **SIM Tool Kit**

The SIM card has preinstalled services available for use on your phone. For details on the services, contact your service provider.

- **1.** In standby mode, press , select **Organiser&Tools** and press (Select).
- 2. Select SIM Tool Kit and press (Select).

A menu appears. Follow the on-screen instructions.

#### Note

A name other than SIM Tool Kit may appear depending on the type of SIM card

# Calendar

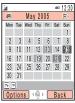

Month View Screen

#### Note

- If you change the Home City setting (page 35) in the clock settings, the start and end dates and times of appointments are automatically changed to those in the time zone of the city. Also, when DST (Daylight Saving Time) is set to **On**, the start and end dates and times are automatically changed for summer time.
- If the power is turned off at the specified time, it turns on automatically to start the alarm.
- When the phone profile (page 222) is set to Silent or Meeting and the alarm is set to **Off**, the alarm does not play.

Calendar allows you to save your appointments and use your phone as a scheduler.

## **Adding a New Appointment**

You can save up to 100 appointments.

- **1.** In standby mode, press , select **Organiser&Tools** and press ( ) (Select).
- 2. Select Calendar and press (Select).
- 3. Press (Options).
- **4.** Select **New Appointment** and press (Select).
- **5.** Select the item you want to set and press .
  - ◆ Title: Allows you to enter the title (up to 16 characters) of the appointment.
- Start Date&Time: Allows you to set the start date and time for the appointment.
   To set both the date and time, select Date&Time. To select only the date, select Date only.
- End Date&Time: Allows you to set the end date and time for the appointment.
- No Repeat/Daily/Weekly/Monthly/Yearly/End of Month: Allows you to set a repeat interval and period for the appointment. If you set Monthly for the 29th, 30th or 31st, the repeat is only set for months that include that date. If you set the start date to the last day of the month, you can set the setting to End of Month.
- Memo: Allows you to enter the contents (up to 128 characters) of the appointment.

- Alarm: Allows you to set the alarm. Select On and then set the alarm date and time, alarm tone, alarm volume and vibration. After setting the items, press (Options) and select Save.
- ◆ **Location:** Allows you to enter the location information (up to 50 characters).
- None Category/Meeting/Date/Travel/Holiday/Anniversary/ Miscellaneous: Allows you set the category of the appointment.
- **6.** Press (-) (Options) after setting the items.
- 7. Select **Save** and press (Select).

#### **Alarm Date & Time**

At the date and time set for an alarm, the alarm plays and "Appointment" appears in the external display. To stop the alarm, press any key. After the alarm stops, press  $\boxed{-}$  (View) to check the appointment details.

## Tip

If the time set for an alarm is reached during an incoming/outgoing voice call or video call, while taking a picture or recording a video or during infrared or other data communication, the alarm plays after the call, taking of a picture, recording of a video or communication ends.

#### Tip

To switch the view between month, week, day and all appointments, press [-] (Options) after Step 2 and select **Calendar View**.

# **Checking Appointments**

- **1.** In standby mode, press ( ), select **Organiser&Tools** and press ( ) (Select).
- 2. Select Calendar and press (Select).

The month view screen appears.

Press (#4.16 to switch to the previous month and press (#4.78) to switch to the next month.

- **3.** Use **t** to select a date and press .
  - A list of appointments for the selected date appears.
- **4.** Select the appointment you want to check and press 

  The details of the appointment appear.

## **Managing Appointments**

You can perform the following operations if you select a date or appointment and press (Options) from the month, week, day or all appointments view.

- View: Displays the details of the selected appointment.
- Day View: Displays a list of appointments set for the selected date.
- Edit: Allows you to edit the appointment.
- ◆ Delete: Deletes the appointment.
- Go to Date: Allows you to enter a date and then display the appointments for that date.
- ◆ Select Multi: Allows you to select multiple appointments in all appointments view and then delete or export them. To select or unselect appointments, select an appointment with the cursor and press 
  or press 
  or press 
  or press 
  or press 
  or press 
  or press 
  or press 
  or press 
  or press 
  or press 
  or press 
  or press 
  or press 
  or press 
  or press 
  or press 
  or press 
  or press 
  or press 
  or press 
  or press 
  or press 
  or press 
  or press 
  or press 
  or press 
  or press 
  or press 
  or press 
  or press 
  or press 
  or press 
  or press 
  or press 
  or press 
  or press 
  or press 
  or press 
  or press 
  or press 
  or press 
  or press 
  or press 
  or press 
  or press 
  or press 
  or press 
  or press 
  or press 
  or press 
  or press 
  or press 
  or press 
  or press 
  or press 
  or press 
  or press 
  or press 
  or press 
  or press 
  or press 
  or press 
  or press 
  or press 
  or press 
  or press 
  or press 
  or press 
  or press 
  or press 
  or press 
  or press 
  or press 
  or press 
  or press 
  or press 
  or press 
  or press 
  or press 
  or press 
  or press 
  or press 
  or press 
  or press 
  or press 
  or press 
  or press 
  or press 
  or press 
  or press 
  or press 
  or press 
  or press 
  or press 
  or press 
  or press 
  or press 
  or press 
  or press 
  or press 
  or press 
  or press 
  or press 
  or press 
  or press 
  or press 
  or press 
  or press 
  or press 
  or press 
  or press 
  or press 
  or press 
  or press 
  or press 
  or press 
  or press 
  or press 
  or press 
  or press 
  or press 
  or press 
  or press 
  or press 
  or press 
  or press 
  or press 
  or press 
  or press 
  or press 
  or press 
  or press 
  or press 
  or press 
  or press 
  or press 
  or press 
  or press 
  or press 
  or press 
  or press 
  or press 
  or press 
  or press 
  or press 
  or press 
  or press 
  or press 
  or press 
  or press 
  or press 
  or press 
  or press 
  or press 
  or press 
  or press 
  or press 
  or press 
  or press 
  or press 
  or press 
  or press 
  or press 
  or press 
  or press 
  or press 
  or press 
  or press 
  or press 
  or press 
  or press 
  or press 
  or press 
  or press 
  or press 
  or press 
  or press 
  or press 
  or press 
  or press 
  or press 
  or press 
  or press 
  or press 
  or p
- Send vCalendar: Allows you to convert the appointment to vCalendar format and then save it to My Items or attach it to a message (page 133).
- Calendar View: Switches the view between month, week, day and all appointments.

#### Note

- The items displayed vary depending on the Calendar view (page 265).
- To save an edited appointment as a new appointment without overwriting the original appointment, press [ (Options) and select Save as.

# **Alarms**

#### Note

- If the power is turned off at the specified time, it turns on automatically to start the alarm.
- When the phone profile (page 222) is set to Silent or Meeting and the alarm is set to **Off**, the alarm does not play.

You can set an alarm to play at a certain time.

- **1.** In standby mode, press ( ), select **Organiser&Tools** and press ( ) (Select).
- **2.** Select **Alarms** and press (-) (Select).
- **3.** Select the alarm you want to set and press (Select).
- **4.** Select **On** and press (Select). The alarm settings screen appears.
- **5.** Select the item you want to set and press
  - ◆ Alarm Time: Allows you to enter an alarm time in accordance with the 24-hour system. After you enter a time, press /─// (OK).
  - ◆ Alarm Tone: Allows you to set the following items. Select an item and press ☐ (Select). After setting the items, press ☐ (Options) and select Save.
    - Alarm Tone: Allows you to set a sound preinstalled in your phone or a sound
      or video saved to My Items as the alarm tone. For details on how to set a
      tone, see from Step 5 of "Personalising the Ringtone" (page 224).
    - Alarm Volume: Allows you to set the alarm volume.
    - Vibration: Allows you to set the alarm vibration.

- Everyday (default): Allows you to set the alarm to repeat at a specified interval.
   Select one of the following items and press .
   Everyday: Starts the alarm everyday.
  - Weekdays: Starts the alarm each day from Monday to Friday.
  - Select Day: Allows you to specify which days to start the alarm. Press to add a check mark, press (—) (Options) and select OK.
  - Once: Starts the alarm once only on a specified day. To specify a day, press or .
- Snooze: Allows you to set the snooze. If the snooze is set to On, the alarm plays
  in five minute intervals up to five times.
- **6.** Press (-) (Options) after setting the items.
- 7. Select **Save** and press (-) (Select).

The \(\hat{\psi}\) indicator appears in standby mode and the alarm is set.

## **Alarm Time**

At a time set for an alarm, the alarm plays and the time-up screen appears. To stop the alarm, press any key.

To stop the snooze function, press any key while the alarm is playing and then press - (No).

## Tip

If the time set for an alarm is reached during an incoming/outgoing voice call or video call, while taking a picture or recording a video or during infrared or other data communication, the alarm plays after the call, taking of a picture, recording of a video or communication ends.

# **Calculator**

You can use your phone as a calculator.

- **1.** In standby mode, press ( ), select **Organiser&Tools** and press ( ) (Select).
- 2. Select Calculator and press (-) (Select).

The Calculator screen appears. Follow the onscreen instructions to enter digits. Press  $(\bigstar_{Ala}\mathbf{4})$  to enter a decimal point and use  $\bigcirc$  to switch between + and -.

## **Calculator Operations**

You can perform the following operations if you press (—) (Options) from the Calculator screen.

- =: Repeats the last arithmetic operation.
- ◆ Clear All: Deletes the input value and data stored in memory.
- MS: Saves the input value to memory.
- ◆ M+: Adds the input value to the value stored in memory.
- MR: Displays the value stored in memory.
- %: Calculates the percentage.
- ◆ 1/X: Calculates the reciprocal.
- SQRT: Calculates the square root.
- ◆ **Set Tax Rate:** Allows you to set the tax rate. To change the tax rate, enter a new rate and press (OK).

#### Tip

To calculate the tax rate from the Calculator screen, press . To display the result of the tax rate calculation in red, press . once. To display the amount including tax in green, press . again.

# Converter

You can set a currency exchange rate and then perform currency conversion calculations.

- **1.** In standby mode, press , select **Organiser&Tools** and press (Select).
- **2.** Select **Converter** and press (-) (Select).
- Select the Exchange rate input field and enter the exchange rate.
   To enter a decimal point, press (★Ala\$).
- Select the Amount input field and enter the amount you want to convert.
   To enter a decimal point, press (\*\*Ana\*\*).
- **5.** Press (Result). The conversion result appears.

# **Voice Recorder**

The voice recorder allows you to record sound and then save the recording data to the Recordings folder in the Sounds&Ringtones folder of My Items. Although the possible length of recording time depends on the amount of available memory space in My Items, the maximum recording time is 90 minutes for each recording. Sound is recorded via the main microphone (mouthpiece).

# **Recording Sound**

- **1.** In standby mode, press ( ), select **Organiser&Tools** and press ( ) (Select).
- 2. Select Voice Recorder and press (-) (Select).
- Select Record and press (Select).
   The Recording screen appears.
- 4. Press (-) (Options).
- Select **Record** and press (Select). Recording begins.
- 6. Press ☐ (Pause) to pause recording.

  To resume recording, press ☐. To save the recording data, press ☐ (Save). If the phone is in turnover style, use the side key (☐) to start recording or stop recording and save the recording data automatically. To cancel recording, press the side key (☐).

## Note

If a call is received during recording, the call takes priority and recording stops. All recording data is saved automatically. To prohibit the reception of calls, messages and other information during recording, set offline mode (page 236).

## Tip

- The default storage place for recording data is your phone. To switch the storage place to the memory card, select Save sound to after Step 4 and then select Memory Card.
- To stop recording and save all recording data automatically, press

# **Playing Recordings**

- **1.** In standby mode, press , select **Organiser&Tools** and press (Select).
- **2.** Select **Voice Recorder** and press (Select).
- Select Recordings and press (Select).
   The contents of the Recordings folder in the Sounds&Ringtones folder of My Items appear.
- **4.** Select the recording data you want to play and press (Options).
- **5.** Select **Play** and press (Select).

## Tip

To play recording data saved to the memory card, select **Memory Card** after Step 4.

# **Countdown Timer**

#### Note

The level of the alarm volume is that set for the Multimedia Volume setting (page 228) of the phone profile currently set. If the phone profile is set to **Silent**, no sound is emitted for the alarm. Your phone vibrates only.

You can set an alarm to notify you when a certain amount of time elapses. The alarm plays for approximately one minute.

- **1.** In standby mode, press ( ), select **Organiser&Tools** and press ( ) (Select).
- **2.** Select **Countdown Timer** and press (Select).
- **3.** Enter a start time (10 seconds to 60 minutes) and press (OK).
- 4. Press (Start).

The timer starts.

To stop the timer, press - (Stop). To restart the timer, press - (Restart). To reset the timer, press - (Reset) while the timer is stopped.

When your phone is in turnover style, you can also operate the timer with the side keys. To start/stop/restart the timer, press the side key ( $\bigcirc$ ). To reset the timer, press the side key ( $\bigcirc$ ) while the timer is stopped.

# **Notepad**

You can use your phone as a notepad for storing text input. You can also access the saved data during character input and editing. You can enter up 256 characters for each memo and store up to 20 memos in the notepad.

- 1. In standby mode, press , select **Organiser&Tools** and press (Select).
- 2. Select **Notepad** and press (Select).
- **3.** Select the position to which you want to save the memo and press .
- **4.** Enter the contents of the memo and press .

#### Note

To edit or delete a memo, select the memo after Step 2 and press (Options).

## **World Clock**

#### Tip

If you press [ (DSTon) after Step 3, the time switches to Daylight Saving Time (DST) and the indicator appears on the display.

World Clock Viewer allows you to check the date and local time in major cities around the world, as well as the time difference.

- **1.** In standby mode, press ( ), select **Organiser&Tools** and press ( ) (Select).
- **2.** Select **World Clock** and press (Select). World Clock Viewer appears.
- **3.** Use ( to select a city.

The date, local time and time difference for the selected city appear.

A green circle indicates your home city on the map. A red circle indicates the alternate city.

For details on changing the Home City and Alternate City settings, see "World Clock Setting" (page 35).

## **Multi Task**

This feature allows you to run up to three functions (applications) simultaneously and switch between them.

## **Starting a New Application**

You can start another application without ending the application you are using.

- **1.** Press while an application is in use. The Multi Task screen appears.
- 2. Select Main Menu and press (-) (Select).
- **3.** Select the application you want to start and press (Select). The selected application starts.

#### Note

- There may be insufficient memory to start a third application depending on the applications running.
- An application may not be able to be switched to in the Multi Task screen depending on how the application was started.

#### Tip

When three applications are running, the indicator appears at the top of the display.

#### Tip

- To make a call, press (Options) after Step 1 and select **Dial Number**.
- You can also confirm missed calls, unread messages and other information after Step 1.

## **Switching Applications**

**1.** Press  $\[ \[ \] \]$  while an application is in use.

The Multi Task screen appears.

Select the application to which you want to switch and press .
 The application is switched to the selected application.

## **Ending an Application**

- Select the application you want to end in the Multi Task screen and press (Options).
- 2. Select End or End All and press (Select).
  - End: Ends the selected application.
  - ◆ End All: Ends all applications.

## **Barcode**

The external camera allows you to scan barcodes (QR codes). You can connect to a URL included in the scanned information or create a message to send to an address included in the scanned information. You can save up to ten scanned data items. However, this number depends on the amount of available memory space. When a barcode has been divided into data areas, you can scan up to 16 data areas consecutively.

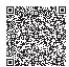

QR Code

#### Note

- Some barcodes have save/forward restrictions and some barcodes cannot be scanned.
- The camera may not be able to scan a barcode that is dirty or in a shadow.

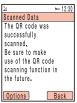

After Scanning Barcode

#### Tip

- If the scanned data begins with MAILTO:, press after Step 4 to create an SMS/MMS message. If it begins with MEMORY:, you can save it to the Contacts list (page 64).
- If you select the text of a link (indicated by a blue underline) and press , you can make a call, create a message, save data to the Contacts list, connect to a URL, etc. If the scanned data contains image or sound data, you can display/play the data, save the data to My Items, etc.

## **Scanning a Barcode**

- **1.** In standby mode, press , select **Camera** and press (Select).
- 2. Select **Scan Data** and press (Select).

The Scan QR Code screen appears.

3. Align the barcode you want to scan in the guide of the main display.

To adjust the exposure, use . Press to make the barcode darker and press . to make the barcode lighter.

**4.** Press ( )

Scanning begins.

To perform auto focus, press 💹 .

The scanned data appears in the display. If the barcode has been divided, scan the other data areas.

To save the data, press (Options) and select **Save**.

## **Saved Barcodes**

- **1.** After Step 2 of "Scanning a Barcode" (page 279), press (Options).
- **2.** Select **Scanned Data List** and press (Select).
- **3.** Select the scanned data you want to use and press •.

The barcode data appears.

For details on the operations you can perform while barcode data is displayed, see "Scanning a Barcode" (page 279).

#### Tip

To rename or delete scanned data, press (Options) after Step 2.

#### Note

- Do not turn on the mobile light while it is close to anyone's eyes as doing so may damage the person's eyesight. Also, check the direction with which light will be emitted before turning on the mobile light.
- If the side key ( ) is set to another function (page 232), this function is unavailable.
- While the phone lock is set (page 249), the key guard is set (page 252) or the countdown timer is activated (page 273), the mobile light cannot be turned on.

When the Torch function has been assigned to the side key ( $\bigcirc$ ) in the shortcut settings (page 232), you can turn on the mobile light if you press and hold the side key ( $\bigcirc$ ).

**1.** Press and hold the side key ( ).

The mobile light turns on and remains lit while you hold the side key (

# File Transfer & Synchronisation

You can use Bluetooth™, infrared, a USB cable or a memory card to transfer data between your phone and other phones, PCs and other devices. These capabilities allow you to back up data and manage the same data on multiple devices.

## In This Chapter

- O File Transfer
- **○** File Synchronisation

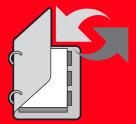

## File Transfer

## **Using Bluetooth™ for Transferring Data**

You can transfer the data of the Contacts list, Calendar and My Items between your phone and Bluetooth™ compatible PCs and phones. Bluetooth™ also allows you to use a wireless headset or an in-car device for handsfree calls. We recommend using Bluetooth™ while your phone and the other device are within 10 metres of each other. For details on the operating procedures of the other device, refer to the instruction manual for that device.

#### About Bluetooth™

Bluetooth  $^{\text{TM}}$  is a technology that facilitates wireless communication between PCs and devices such as handsfree compatible devices.

## Activating Bluetooth™

- **1.** In standby mode, press ●, select **Settings** and press → (Select).
- Select Connectivity and press (Select).
- **3.** Select **Bluetooth** and press (Select).
- **4.** Select **Switch On/Off** and press (Select).
- **5.** Select **On** and press (Select).

The indicator appears at the top of the display.

#### Note

- If a USB cable is connected to your phone while you are using Bluetooth™, the Bluetooth™ connection ends.
- When Bluetooth™ is used to send/receive data, flight mode is set.
  The indicator appears at the top of the display while flight mode is set, except when a dial-up connection was established. When the sending/receiving of data is complete, flight mode is cancelled.

#### Tip

To transfer the data of My Items, perform the transfer operation from the other Bluetooth™ compatible device after Step 5 of "Activating Bluetooth™." However, files in Games&More, My Saved Pages and Templates and copyright protected files cannot be sent.

#### Tip

If you enter the same PIN code (4 to 16 digits) on both your phone and a Bluetooth  $^{\text{TM}}$  compatible device, the Bluetooth  $^{\text{TM}}$  compatible device is registered.

#### Tip

To cancel this setting for a device you no longer want to trust, select **Off** in Step 4.

## Registering a Bluetooth™ Compatible Device

Before establishing a Bluetooth<sup>TM</sup> connection, you need to perform a search for the Bluetooth<sup>TM</sup> compatible device to be connected. You can register up to 20 detected Bluetooth<sup>TM</sup> compatible devices.

- After Step 3 of "Activating Bluetooth™" (page 284), select Paired Devices and press — (Select).
- 2. Select **Search** and press (-) (Select).
- Select a Bluetooth<sup>™</sup> compatible device from the detected devices that appear and press (¬) (Select).
- **4.** Enter your PIN code (4 to 16 digits) and press (OK).

## Setting a Bluetooth™ Compatible Device as a Trusted Device

If you set a registered Bluetooth™ compatible device as a trusted device, a confirmation screen is not displayed and a connection is established when a connection request is received from that device.

- After Step 3 of "Activating Bluetooth<sup>TM</sup>" (page 284), select Paired Devices and press — (Select).
- Select the Bluetooth<sup>™</sup> compatible device you want to set as the trusted device and press — (Select).
- 3. Select **Trust Device** and press (-) (Select).
- **4.** Select **On** and press (Select).

# Displaying Details of a Registered Bluetooth™ Compatible Device

You can display the device name, device address, device class and supported profiles of a Bluetooth™ compatible device.

- After Step 3 of "Activating Bluetooth<sup>TM</sup>" (page 284), select Paired Devices and press — (Select).
- Select the Bluetooth<sup>™</sup> compatible device for which you want to display the details and press — (Select).
- **3.** Select **Details** and press (-) (Select).

# Changing the Name of a Registered Bluetooth<sup>™</sup> Compatible Device

- After Step 3 of "Activating Bluetooth<sup>™</sup>" (page 284), select Paired Devices and press — (Select).
- Select the Bluetooth<sup>™</sup> compatible device for which you want to change the name and press — (Select).
- **3.** Select **Renames** and press (Select).
- 4. Enter your security code (page 38).
- **5.** Change the name and press ( ).

## Deleting a Registered Bluetooth™ Compatible Device

- After Step 3 of "Activating Bluetooth™" (page 284), select Paired Devices and press — (Select).
- Select the Bluetooth<sup>™</sup> compatible device you want to delete and press (Select).
- 3. Select **Delete** and press (Select).

# Response to Detection by Other Bluetooth™ Compatible Devices

- After Step 3 of "Activating Bluetooth™" (page 284), select My Phone ID and press
   — (Select).
- 2. Select **Visibility** and press (Select).
- **3.** Select **Show My Phone** or **Hide My Phone** and press (Select).
  - Show My Phone: Allows your phone to be recognised when it is detected during a search by a Bluetooth™ compatible device in the vicinity.
  - ◆ Hide My Phone: Prevents your phone from being recognised when it is detected during a search by a Bluetooth™ compatible device in the vicinity.

#### Tip

You may still receive a connection request even if Visibility is set to **Hide My Phone**.

## **Displaying Details of Your Phone**

You can display the device name, device address, device class and supported profiles of your phone.

- After Step 3 of "Activating Bluetooth™" (page 284), select My Phone ID and press (Select).
- 2. Select My Phone and press (Select).
- 3. Select **Details** and press (Select).

## **Changing the Name of Your Phone**

You can change the name displayed on another Bluetooth  $^{\text{TM}}$  compatible device when your phone is detected.

- After Step 3 of "Activating Bluetooth<sup>TM</sup>" (page 284), select My Phone ID and press
   — (Select).
- **2.** Select **My Phone** and press (Select).
- **3.** Select **Rename** and press (Select).
- 4. Enter your security code (page 38).
- **5.** Change the name and press ( ).

#### Note

Copyright protected files cannot be sent.

#### Tip

To send the owner information of the Contacts list, select **Send My vCard** from the Contacts menu (page 63) and then select **Via Bluetooth**.

## Using Bluetooth™ for Sending Data

You can send the Contacts list, Calendar and files saved to the Picture and Digital Camera folders of My Items to a Bluetooth™ compatible device.

- 1. Set up the other Bluetooth™ compatible device to receive data.
- **2.** Select **Via Bluetooth** from the Options menu of a function and press (-) (Select).
- **3.** Press (-) (OK) to switch to flight mode.
- **4.** Select the destination Bluetooth<sup>™</sup> compatible device and press (Select).

## Using Bluetooth™ for Receiving Data

When Bluetooth<sup>™</sup> is enabled, you can receive data.

- Press ☐ (Yes) when a confirmation screen appears after a connection request is received from a Bluetooth™ compatible device in the vicinity.
- **2.** Enter your PIN code (4 to 16 digits) and press (OK).
- **3.** Press (-) (OK) to switch to flight mode.
- **4.** Select **Save** and press (Select).

If you select **Reject**, the connection ends if there is only one data item to receive. However, if there are multiple data items to receive, the confirmation screen for the next data item appears.

## **Connecting to a Handsfree Compatible Device**

- After Step 3 of "Activating Bluetooth<sup>TM</sup>" (page 284), select Paired Devices and press — (Select).
- **2.** Select the handsfree compatible device and press (-) (Select).
- **3.** Select **Connect** and press (-) (Select).

### Tip

- The received Contacts list and Calendar data is saved to the Contacts list and Calendar.
- When importing a vObject that has a picture to the Contacts list, the picture cannot be saved to the Contacts list if it exceeds W112 × H112.
- The save locations of data are determined by the extensions.

#### Tip

To perform handsfree communication, the handsfree compatible device needs to be registered. For details, see "Registering a Bluetooth™ Compatible Device" (page 285).

#### Note

The other party's voice cannot be recorded during a handsfree call.

## **Performing Handsfree Communication**

1. Press 🕒 (🔊 ) and switch to handsfree communication.

The location appears on the display during handsfree communication.

## **Setting Handsfree**

You can set the mode for making and receiving calls while a handsfree compatible device is connected

- After Step 3 of "Activating Bluetooth™" (page 284), select My Phone ID and press (Select).
- 2. Select Handsfree Setting and press (-) (Select).
- **3.** Select the mode you want to set and press (Select).
  - Handsfree Mode: Allows you to make and receive handsfree calls from your phone.
  - ◆ **Private Mode:** Allows you to make and receive regular calls from your phone.

## Using Bluetooth<sup>™</sup> for Dial-up Connections

When Bluetooth<sup>™</sup> is enabled, you can establish a dial-up connection.

- Press ☐ (Yes) when a confirmation screen appears after a connection request is received from a Bluetooth™ compatible device in the vicinity.
- **2.** Enter your PIN code (4 to 16 digits) and press (-) (OK).

## **Using Infrared for Transferring Data**

You can use infrared to exchange the Calendar data of your phone, Contacts list entries of your phone, memory card or SIM card, pictures/videos taken or recorded with the camera and My Items data that can be forwarded with an infrared compatible phone, PC or other device. You can also restore or backup of My Items data. The rightary indicator appears at the top of the display during transfer. To transfer data between your phone and a PC, the supplied PC management software My Mobile needs to be installed on the PC. The infrared function of your phone complies with IrMC 1.1. As shown in the illustration on the right, bring your phone and an infrared compatible device to within 30 centimetres of each other and point both infrared ports directly towards each other. Do not place an object between them. For details on the operating procedures of the other device, refer to the instruction manual for that device.

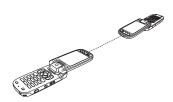

#### Note

- If a USB cable is connected to your phone while you are using infrared, the infrared communication ends
- When infrared is used to send/ receive data, flight mode is set.
   The indicator appears at the top of the display while flight mode is set, except when a dial-up connection was established. When the sending/receiving of data is complete, flight mode is cancelled.

#### Note

The following files cannot be sent.

- Files in Games&More, My Saved Pages and Templates of My Items
- · Copyright protected files

#### Tip

The save locations of data are determined by the extensions.

## **Using Infrared for Sending Data**

- 1. Set up the other infrared compatible device to receive data.
- **2.** Select **Via Infrared** from the Options menu of a function and press (-) (Select).
- **3.** Press (OK) to switch to flight mode.

## **Using Infrared for Receiving Data**

- **1.** In standby mode, press ( ), select **Settings** and press ( ) (Select).
- **2.** Select **Connectivity** and press (Select).
- **3.** Select **Infrared** and press (Select).
- **4.** Select **Incoming Data** and press (Select).
- **5.** Enter your security code (page 38).
- **6.** Press (-) (OK) to switch to flight mode.
- **7.** Select **Save** and press (Select).

If you select **Reject**, the connection ends if there is only one data item to receive. However, if there are multiple data items to receive, the confirmation screen for the next data item appears.

## **Using Infrared for Backing Up Data**

You can back up files and folders in Pictures, Videos, Sounds&Ringtones and Other Documents of My Items to a PC. Copyright protected files cannot be backed up.

 After Step 6 of "Using Infrared for Receiving Data" (page 293), follow the instructions on the PC to back up data from your phone to the PC.

## **Using Infrared for Restoring Data**

You can restore Pictures, Videos, Sounds&Ringtones and Other Documents of My Items saved on a PC to your phone.

 After Step 6 of "Using Infrared for Receiving Data" (page 293), follow the instructions on the PC to restore data from the PC to your phone.

## **Using Infrared for Dial-up Connections**

- **1.** In standby mode, press ( ), select **Settings** and press ( ) (Select).
- **2.** Select **Connectivity** and press (Select).
- **3.** Select **Infrared** and press (-) (Select).
- **4.** Select **Dial-up Connection** and press (-) (Select).
- **5.** Select **On** and press (Select).

### **Infrared Remote Controller Function**

You can use your phone as a remote controller for TVs and other electric home appliances.

 This function requires a separate Java™ application (page 181) compatible with the infrared function

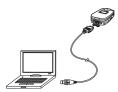

#### Note

- When you send/receive data, flight mode is set automatically. The indicator appears at the top of the display while flight mode is set, except when a dial-up connection was established. When the sending/receiving of data is complete, flight mode is cancelled.
- The following files cannot be sent.
  - Files in Games&More, My Saved Pages and Templates of My Items
  - Copyright protected files

- Bring the infrared port (page 292) of your phone to within approximately 5 metres
  of the TV or other electric home appliance. Do not place an object between them.
- Your phone may not work properly as a remote controller in direct sunlight, directly under fluorescent lighting or near other infrared devices.
- A dirty infrared port may cause an operation failure. Gently remove any dirt with a soft cloth while making sure not to scratch the port.

## **Using a USB Cable for Transferring Data**

As shown in the illustration on the left, you can use a USB cable to connect your phone to a PC and then transfer Contacts list, Calendar and My Items data. Before you connect the USB cable, the USB host driver and PC management software My Mobile included on the CD-ROM supplied with your phone need to be installed on the PC. This function supports USB 1.1 and USB 2.0. For details on the PC operating environment required to use this function, refer to My Mobile.

## **Using a USB Cable for Sending Data**

You can send the data of the Contacts list, Calendar and My Items.

- 1. Follow the procedure below to connect your phone and a PC with a USB cable.
  - 1) Open the external connector cover of your phone.
  - 2) Insert the plug of the USB cable into the external connector.
  - 3) Connect the USB cable to the USB port of the PC.
- 2. In standby mode, press (■), select **Settings** and press (Select).
- **3.** Select **Connectivity** and press (Select).

- **4.** Select **USB** and press (Select).
- **5.** Select **Data Transfer** and press (Select).
- **6.** Press (OK) to switch to flight mode.
- 7. Follow the instructions on the PC to receive data from your phone to the PC.

## **Using a USB Cable for Receiving Data**

You can receive data to the Contacts list, Calendar and My Items.

 After Step 6 of "Using a USB Cable for Sending Data" (page 295), follow the instructions on the PC to send data from the PC to your phone.

## Using a USB Cable for Backing Up Data

You can back up files and folders in Pictures, Videos, Sounds&Ringtones and Other Documents of My Items.

- After Step 6 of "Using a USB Cable for Sending Data" (page 295), follow the instructions on the PC to back up data from your phone to the PC.
- 2. Enter your security code (page 38).

#### Note

When you receive all vObjects (page 203), any of the previous vObjects in your phone that are the same as the received vObjects are deleted.

#### Note

Files that cannot be transferred are not backed up.

#### Note

- All the data may not be able to be restored from some backup files.
- All the data of the restore destination is overwritten.

#### Note

- Charging is not possible while your phone is turned off.
- Charging may not be possible depending on the connection settings of the PC.

#### Note

When you back up/restore data, flight mode is set. The indicator appears at the top of the display while flight mode is set. When the backing up/restoring of data is complete, flight mode is cancelled.

## **Using a USB Cable for Restoring Data**

You can restore Pictures, Videos, Sounds&Ringtones and Other Documents of My Items saved on a PC to your phone.

- After Step 6 of "Using a USB Cable for Sending Data" (page 295), follow the instructions on the PC to restore data from the PC to your phone.
- 2. Enter your security code (page 38).

## **Using a USB Cable for Dial-up Connections**

You can use a USB cable to connect your phone to a PC and then access the Internet, etc. For details on the configuration/operation of the PC modem, refer to the instruction manual for the PC.

## **Using a USB Cable for Charging**

- After Step 4 of "Using a USB Cable for Sending Data" (page 295), select Battery Charge and press (Select).
- 2. Select **On** and press (Select).

## **Using the Memory Card for Transferring Data**

You can transfer Contacts list and Calendar data between your phone and memory card. We recommend using the memory card for backing up personal data. The memory card needs to be formatted before it is used for the first time. For details on formatting, see "Formatting the Memory Card" (page 206).

## **Backing Up Data to the Memory Card**

- **1.** Insert the memory card in the slot of your phone.
- 2. In standby mode, press (■), select **Organiser&Tools** and press (Select).
- 3. Select **Backup** and press (Select).
- 4. Select **Backup** and press (-) (Select).
- **5.** Select the data you want to back up and press

A check mark is added to the check box.

- ◆ Contacts List: Backs up the Contacts list.
- ◆ Calendar: Backs up the Calendar.
- **6.** Press (-) (Options).
- 7. Select **Backup** and press (-) (Select).
- **8.** Enter your security code (page 38). A confirmation screen appears.
- **9.** Press (Yes).
  A confirmation screen appears.
- **10.** Press (Yes) or (No) in accordance with the confirmation screen.

Press — (Yes) to include pictures or press — (No) to not include pictures when backing up the Contacts list and press — (Yes) to include past appointments or press — (No) to not include past appointments when backing up the Calendar.

**11.** Press (OK) to switch to flight mode.

A backup file is created in the memory card.

#### Note

It is recommended that you do not use a PC or other device to view or edit a backup file in the memory card because doing so may result in the file being damaged.

#### Tip

After Step 6, select **Unmark** to remove the check mark from the select data and select **Unmark All** to remove all check marks.

#### Tip

To delete one or all backup files, press /-/ (Options) after Step 5 and select **Delete** or **Delete All**.

## **Restoring Data from the Memory Card**

- **1.** Insert the memory card in the slot of your phone.
- **2.** In standby mode, press ( ), select **Organiser&Tools** and press ( ) (Select).
- 3. Select **Backup** and press (Select).
- **4.** Select **Restore** and press (-) (Select).
- **5.** Select the data you want to restore and press (-) (Select).
  - Contacts List: Displays a list of Contacts list backup files.
  - ◆ Calendar: Displays a list of Calendar backup files.
- **6.** Select the backup file you want to restore and press
- Enter your security code (page 38).A confirmation screen appears.
- Press (Yes).
   A confirmation screen appears.
- 9. Press (Yes) or (No) in accordance with the confirmation screen.
  Press (Yes) to overwrite all the data in the restore destination and press (No) to add the data.
- **10.** Press (OK) to switch to flight mode.

## File Synchronisation

You can use the network of a service provider, infrared or USB cable to synchronise the data on a network server or PC with the Contacts list and Calendar of your phone. The supplied data management software My Mobile needs to be installed.

## **Using a Network for Synchronisation**

You can register a server on your phone to synchronise the Contacts list via the network of a service provider.

## **Creating a Server Profile**

You can create up to five server profiles.

- **1.** In standby mode, press ( ), select **Settings** and press ( ) (Select).
- 2. Select Connectivity and press (Select).
- 3. Select **Synchronise** and press (-) (Select).
- Select Server Profile and press (-) (Select).
- **5.** Press (Options).
- Select Add and press (Select).

A server profile is created.

#### Tip

- To display the Edit screen for your phone name, select **Phone Name** after Step 3.
- You can perform the following operations after Step 7.
  - **Synchronise:** Synchronises the Contacts list using the selected server profile.
  - **View:** Displays the details of the selected server profile.
  - Add: Allows you to add a server profile.
  - **Delete:** Deletes the selected server profile.
  - **Copy:** Creates a copy of the selected server profile.

- **7.** Select a server profile and press (Options).
- **8.** Select **Edit** and press (Select).
- **9.** Select the item you want to set and press ( ).
  - **Rename:** Allows you to change the name of the selected server.
  - ◆ **Username:** Allows you to set the user name for the server.
  - Password: Allows you to set a password.
  - URL: Allows you to set the server URL.
  - Sync. Mode: Allows you to select Manual or Automatic for synchronisation. If you set Sync. Mode to Automatic, the data is synchronised at regular intervals automatically.
  - ◆ **Sync. Type:** Allows you to set the synchronisation direction for data.
    - Normal: Updates both the data on your phone and the data on the server so
      as both sets of data of match. Your phone and the server send to each other
      any data that has been updated since the last synchronisation.
    - Client Update: Updates the data on the server. Your phone sends to the server any data that has been updated on your phone since the last synchronisation.
    - Server Update: Updates the data on your phone. The server sends to your phone any data that has been updated on the server since the last synchronisation.
    - **Backup:** Backs up the Contacts list on your phone to the server.
    - Restore: Restores the data on the server to the Contacts list of your phone.

- Confirmation: Allows you to set whether a confirmation screen is displayed each time synchronisation starts.
- ◆ **Database Settings:** Allows you to set the database of the selected server.
  - Location: Allows you to set the location for saving data on the server.
  - User ID: Allows you to set the User ID for the database.
  - **Password:** Allows you to set the login password for the database.
  - Synchronisation: Allows you to set Enable or Disable.
- Network Settings: Allows you to set the network connection information (network access point, proxy) of the selected network.
- **10.** Press (Options).
- 11. Select **Save** and press (-) (Select).

## **Synchronising the Contacts List**

- **1.** In standby mode, press ( ), select **Contacts** and press ( ) (Select).
- **2.** Select **Synchronise** and press (Select).
- 3. Select Server Profile and press (-) (Select).
- Select a server and press .
   A confirmation screen appears.
- **5.** Press (Yes). A confirmation screen appears.
- **6.** Press (-) (OK).

## Tip

You can register a server if you press (Options) after Step 3 and then proceed from Step 6 of "Creating a Server Profile" (page 300).

#### Tip

To delete one or all logs, press (Options) and select **Delete** or **Delete All** after Step 1.

## **Checking Synchronisation Logs**

- After Step 2 of "Synchronising the Contacts List" (page 302), select Sync. Log and press — (Select).
  - Logs for the last five synchronisations performed using a network appear.
- **2.** Select the log for which you want to check details and press .

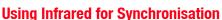

You can use infrared to synchronise data on a PC with the Contacts list and Calendar of your phone.

 After Step 6 of "Using Infrared for Receiving Data" (page 293), follow the instructions on the PC to synchronise data from the PC.

## **Using a USB Cable for Synchronisation**

You can use a USB cable to synchronise data on a PC with the Contacts list and Calendar of your phone.

 After Step 6 of "Using a USB Cable for Sending Data" (page 295), follow the instructions on the PC to synchronise data from the PC.

## **In This Chapter**

- **O Troubleshooting**
- O Specifications & Accessories
- **O EU Warranty**
- O Index
- **O** Glossary
- O Health and Safety Information
- Menu Structure

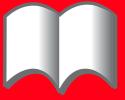

# **Troubleshooting**

| Problem                               | Possible Causes and Remedies                                                                                                    |
|---------------------------------------|----------------------------------------------------------------------------------------------------|
| Cannot turn the power on.             | Make sure the battery pack is inserted correctly (page 28).                                                                                                    |
|                                       | Make sure the battery is charged (page 29).                                                                                                    |
| Cannot charge the battery.            | Make sure the battery pack is inserted correctly (page 28).                                                                                                    |
|                                       | Make sure the connectors or contacts of the AC adapter and battery pack are not dirty (page 29).                                                                                                    |
| Cannot make voice and video calls.    | If the * indicator appears on the display, a call cannot be made because you are in a location where a signal cannot reach your phone or that is out of the service area. Move to a location where a signal can reach your phone or that is in the service area. |
|                                       | If the  indicator appears on the display, cancel flight mode (page 236).                                                                                                    |
|                                       | A video call can only be made in an area with 3G coverage. Make sure the in indicator for indicating you are in an area with 3G coverage appears on the display in standby mode.                                                                                 |
|                                       | If a PIN code is incorrectly entered three times in a row, the PIN lock is set and a call cannot be made because access to the SIM card is blocked. Enter the PUK code to cancel the PIN lock (page 26).                                                         |
|                                       | If the indicator appears on the display, enter your security code (page 38) to cancel the phone lock (page 249).                                                                                                    |
|                                       | • If the indicator appears on the display, press and hold 🔏 to cancel the key guard (page 252).                                                                                                    |
| Cannot receive voice and video calls. | A video call can only be received in an area with 3G coverage. Make sure the  indicator for indicating you are in an area with 3G coverage appears on the display in standby mode.                                                                               |
|                                       | Make sure your phone is not set to reject calls (page 243) or divert calls (page 49).                                                                                                    |
| Cannot hear the other party.          | Check the volume level of the earpiece/speaker (pages 42, 87) and/or move to a quiet location.                                                                                                    |

| Problem                 | Possible Causes and Remedies                                                                                                    |
|-------------------------|----------------------------------------------------------------------------------------------------|
| Cannot use the Web.     | <ul> <li>If the indicator appears on the display, cancel flight mode (page 236).</li> <li>Check your subscription status. Contact your service provider.</li> <li>The network settings may be incorrect. Check the network settings (page 257). For details on the network settings, contact your service provider.</li> </ul>                                                                                                    |
| Cannot use SMS and MMS. | <ul> <li>If the indicator appears on the display, cancel flight mode (page 236).</li> <li>If the indicator appears on the display, a message cannot be received because memory is full. Delete messages no longer required (page 151).</li> <li>Check your subscription status. Contact your service provider.</li> <li>Make sure the service centre number (page 149) is correct. For details on the service centre number, contact your service provider.</li> </ul> |

## **Specifications & Accessories**

## **Specifications**

#### TS 921

Frequency Range

 Within 3G (UMTS) 2100
 1920 - 2170 MHz

 Within GSM 900
 880 - 960 MHz

 Within DCS 1800
 1710 - 1880 MHz

 Within PCS 1900
 1850 - 1990 MHz

**Continuous Talk Time** 

Within 3G (UMTS) area Approx. 180 min.
Video Call Approx. 100 min.
Within GSM area Approx. 320 min.

**Continuous Standby Time** 

Within 3G (UMTS) area Approx. 350 hrs.
Within GSM area Approx. 270 hrs.
Charging Time Approx. 140 min.

Dimensions (W  $\times$  H  $\times$  D)

**Maximum Output** 

 Within 3G (UMTS) 2100
 Class 3
 0.25 W

 Within GSM 900
 Class 4
 2 W

 Within DCS 1800
 Class 1
 1 W

 Within PCS 1900
 Class 1
 1 W

Approx.  $50 \times 111 \times 25 \text{ mm}$ 

Weight Approx. 148 q

**AC Adapter** 

**Input Voltage** 100 to 240 VAC 50/60 Hz

Charging Temperature Range 5 to 35°C

## **Accessories**

- ◆ Battery Pack (TSBS01EU)
- AC Adapter (TSCS01EU/TSCS01UK)
- ◆ Desk Top Cradle (TSES01EU)
- Cigarette Lighter Charger (TSJS01EU)
- ◆ USB Cable for PC Connection (TSFD01EU)

## **EU Warranty**

Your Toshiba mobile telephone contains no user serviceable parts. For further information on service please contact your retailer or service provider.

## Index

| Numbers                                                                                                    | Calendar 263                                                                                                    | Car. phone profiles 222                                                                                                    |
|----------------------------------------------------------------------------------------------------|----------------------------------------------------------------------------------------------------|----------------------------------------------------------------------------------------------------|
| Numbers 3G/UMTS 32, 256, 314  A Accessories 308 Alarms 267 Alternate city 35, 275 Any key answer 240 Audio files 188 Auto answer 237 For video calls 92 Auto Launch 180  B Backing up data 294, 296, 298 Backlight 94, 219 Barcode 278 Battery 28 Alarm 228 Charging 29 Inserting & removing 28 Bluetooth™ 284 Transferring data 284 | Calendar 263 Adding a new appointment 263 Managing appointments 266 Call  Answering a call 40 Answering a video call 86 Any key answer 240 Auto answer 237 Auto answering for video calls 92 Making a call 39 Making a video call 85 Making an international call 39 Open to answer 240 Call barring service 52 Changing your call barring service code 53 Call costs 44, 57 Call costs service 57 Call diverting service 49 Call logs 43 Dialled numbers 43 | Car, phone profiles 222 Cell information display 220 Certification 180 Character input modes 58 Multi tap mode 59 Numeric input mode 60 Symbol input mode 60 T9 mode 59, 62 Charging, battery 29 Using a USB cable 297 Clearing memory 253 Codes 38 PIN/PIN2 26, 246, 247 PUK/PUK2 26, 247 Connecting Using a USB cable 295 Via Bluetooth™ 284 Via infrared port 292 Contacts 63 Adding an entry 64 Editing 78 |
| Bookmarks 175 Browser settings 180  C Calculator 269                                                                                                    | Missed calls 43 Received calls 43 Call time 44 Call waiting service 54 Caller ID service 57 Camera 98                                                                                                    | Searching for an entry 74 Setting groups 70 Contrast 221 Converter 270 Countdown timer 273                                                                                                    |

| D |                                  | H | 1                                 | L |                                  |
|---|----------------------------------|---|-----------------------------------|---|----------------------------------|
|   | Data transfer volume 46          |   | Handsfree 84, 241, 291            |   | Language 33, 62, 230             |
|   | Date & time 34                   |   | Headset call 242                  |   | live! Studio 169                 |
|   | Dialled numbers 43               |   | Home city 35, 275                 |   | Locks                            |
|   | Dial-up connection 292, 294, 297 | ı |                                   |   | Key guard 252                    |
|   | Display language 33, 230         |   | Inbox 138, 147, 151, 159          |   | Phone lock 249                   |
|   | Downloading 179, 183             |   | Incoming display 215              |   | PIN/PIN2 lock 26, 314            |
|   | Drafts 155                       |   | Incoming external light 67, 235   | N | 1                                |
|   | DST 36, 275                      |   | Incoming voice calls during data  |   | Main menu 37                     |
|   | DTMF tones 39                    |   | communication 238                 |   | Media player 187                 |
| Ε |                                  |   | Indicators                        |   | Meeting, phone profiles 222      |
|   | Earpiece volume 42, 87, 239      |   | Camera 99                         |   | Memory card 30, 206, 297         |
|   | Email 157                        |   | External display 20               |   | Displaying the memory status 207 |
|   | Checking 159                     |   | Main display 17                   |   | Formatting 206                   |
|   | Creating & sending 157           |   | Video camera 100                  |   | Inserting & removing 30          |
|   | Email accounts 163               |   | Video telephony 84                |   | Memory manager 180               |
|   | Receiving 157                    |   | Information prompt 22             |   | Menu structure 320               |
|   | Emergency calls 27, 317          |   | Infrared 292, 303                 |   | Message menu 132                 |
|   | External devices 260             |   | Transferring data 292             |   | Messaging 131                    |
|   | External light settings 234      |   | Input language 62                 |   | Missed calls 43                  |
| F |                                  |   | Input modes 58                    |   | MMS 133                          |
|   | Fixed dialling number 250        |   | Internet settings 259             |   | Attachment 133                   |
|   | Flight mode 236                  |   | J                                 |   | Creating & sending 133           |
|   | Formatting memory card 206       |   | Java <sup>™</sup> application 181 |   | Receiving & checking 138         |
| G |                                  |   | Downloading 183                   |   | Settings 141                     |
|   | GMT offset 36                    |   | Resetting settings 185            |   | Multi task 276                   |
|   | GPRS 314                         |   | Settings 185                      |   | Multiparty call service 56       |
|   | GSM 32, 256                      | ŀ | (                                 |   | Muting 41, 88, 238               |
|   |                                  |   | Key guard 252                     |   |                                  |

| My items 196 Display the memory status 196 Files storable in my items 197 Structure 196                                                                                                    | Postcard 165 Power saving 218 PUK/PUK2 26, 247  Q                                                                                                    | Settings 149<br>Snooze (Alarm) 268<br>Soft key 23<br>Speaker volume 87, 239                                                                                                    |
|----------------------------------------------------------------------------------------------------|----------------------------------------------------------------------------------------------------|----------------------------------------------------------------------------------------------------|
| N Navigation key 23, 233 Shortcut settings 233 Network 254 Application settings 257 Notepad 274 Notification external light 234 O One-touch calling 242 Open style 24 Open to answer 240 Owner information 81 P Password Call barring service code 38, 52 Centre access code 38 Security code 38, 248 Phone lock 249 Phone Profiles 222 Personalising 223 Resetting 229 PIN/PIN2 26, 246, 247 Changing PIN codes 247 Setting PIN code request 246 Playlist 190 | QR code 278  Received calls 43 Reception restriction 245 Recording videos 98, 116 Rejecting incoming calls 243 Rejection list 243, 245 Restoring data 294, 297, 299 Ringtone 67, 224 Ringtone volume 67, 223  S  Screensaver 184 Self-portrait style 24 Sent messages 140, 149, 153, 161 Shortcut keys 16, 232 Navigation keys 15, 23, 233 Side shortcut keys 16, 232, 281 Shortcut menu 231 Silent, phone profiles 222 SIM card 25, 208 Inserting & removing 25 SIM tool kit 262 SMS 144 Creating & sending 144 Receiving & checking 147 | Speed calling 76 Stereo handsfree headset 12, 237, 241 One-touch calling 242 Streaming 193 Synchronising 300 System mode 32, 256  T Taking pictures 98, 102 Templates 132, 136, 146, 196 Text editing functions 60 Troubleshooting 306 Turnover style 24 TV display 101, 201, 202  U MTS 32, 256, 314 Unsent messages 132, 156 USB 295 Cable 203, 295, 300 Transferring data 295  V Vibration 67, 225 Video cable 12, 202 Video call 84 Appearance check 85, 95 Auto answering 92 |
|                                                                                                    | 0 0                                                                                                    | J                                                                                                    |

```
Video camera 116
vObject 203
Vodafone live! 172
    Accessing Vodafone live! 172
    Vodafone live! menu 173
Voice recorder 271
    During a call 42
    Recording 271
Voicemail 47
Wallpaper 214
WAP push 147, 148
Warranty 309
World clock 35, 216, 275
```

## **Glossary**

#### 3G/UMTS

Universal Mobile Telecommunications System. A third generation (3G) mobile communication system.

#### **DTMF Tone**

Dial Tone Multi Frequency tones. The touch tones used for dialling. You can use DTMF tones to operate digital phone systems such as answering machines

#### **GPRS**

General Packet Radio Service. A data transmission technique used for GSM mobile phone networks. It allows you to send and receive data in packets.

#### GSM

Global System for Mobile Communication. A wireless system for digital mobile phones. GSM is the predominant system in Europe and Asia, and is used in over 160 countries around the world.

#### MMS

Multimedia Message Service. This service allows messages containing data such as text, sounds, pictures and videos to be exchanged between mobile phones.

#### PIN

Personal Identification Number. A number used for SIM card security. The number is provided by your service provider. If the PIN code is incorrectly entered three times in a row, the PIN code lock is set.

#### PIN2

Personal Identification Number. A number used for modifying Fixed Dialling Numbers and other data saved to the SIM card. The number is provided by your service provider. If the PIN2 code is incorrectly entered three times in a row, the PIN2 code lock is set.

#### PUK/PUK2

Personal Unblocking Key. A number used to cancel the PIN/PIN2 lock. The number is provided by your service provider. If the PUK/PUK2 code is incorrectly entered ten times in a row, the PUK/PUK2 code lock is set. The PUK/PUK2 lock cannot be cancelled without assistance. For details on cancelling the lock, contact your service provider.

#### Roaming

A service that allows you to use a network provided by another telecommunications carrier when you are out of the service area of your home network.

#### **Security Code**

A number required for using the functions of your phone. The initial security code is "0000" or the four-digit number you selected when you concluded your contract.

#### Service Provider

A company that provides services for mobile phone users.

#### SIM

Subscriber Identity Module. A smart card that stores subscriber information. Use your phone with the card inserted. The SIM card is provided by your service provider.

#### SMS

Short Message Service. This service allows short text messages to be exchanged.

## **Health and Safety Information**

## **Safety Guidelines**

Follow the guidelines below to use your phone in a safe and legal manner

#### General

- Use your phone in the intended manner (holding it to your ear).
   Incorrect usage may affect its performance. Only qualified service personnel should install or repair the phone and its accessories.
- Use only compatible batteries and accessories. Using incompatible items may permanently damage the phone.
- Do not connect the phone to any other device without reading the provided documentation. The other device may be incompatible.
- When making emergency calls from your phone, ensure that the phone is switched on and in service.
- Interference may affect your phone's performance. Once you
  move away from the source of the interference, the phone should
  operate as usual.
- When the phone is used for extended periods of time, especially in high temperature conditions, the phone surface could become hot. Please use caution when touching the phone under such conditions

## **Operating environment**

 Do not use a hand-held phone while driving or otherwise operating machinery. If using a hand-held phone, park the vehicle before conversing. If using an integrated handsfree device, make sure the phone is securely in its holder.

- Switch your phone off if you are entering a hospital or other such institution. Medical equipment may be affected by the phone so you should observe any building regulation governing phone usage.
- Switch your phone off when on an aircraft. The aircraft's systems may be affected by the phone signal. You are legally obliged to comply with this recommendation.
- Switch your phone off in any facility where posted notices so require.
- Do not use your phone when refuelling. You should keep your phone away from fuel and chemicals.
- Switch your phone off when blasting is in progress. Observe any provided guidelines or regulations.
- Switch your phone off when in an area with a potentially explosive atmosphere (for example fuel storage areas, spray paint facilities etc.).
- Only qualified personnel should install the device in a vehicle.
   Faulty installation or service may be dangerous and may invalidate any warranty. For more information, check with the manufacturer or its representative of your vehicle.

#### Electronic devices

If you wear a pacemaker, or are in the company of someone who
does, you should be aware that there is small risk of your phone
interfering with the operation of the pacemaker. Only certain types
of pacemaker are affected and only if the mobile phone is placed
next to it. You should contact your doctor or the manufacturer of
the pacemaker for more information.

- Your phone may interfere with some hearing aids. If this happens you should contact your service provider or doctor.
- Your phone may interfere with the functionality of inadequately shielded medical devices. Consult a physician or the manufacturer of the device to ensure safe procedure.
- Your phone may interfere with the functionality of any inadequately shielded electronic system in a motor vehicle. Examples of this type of system include air-bags and fuel injection. You should contact the manufacturer of the vehicle to ensure that it is properly shielded.

### **Battery safety**

Your device is powered by a rechargeable battery. The full performance of a new battery is achieved only after two or three complete charge and discharge cycles. The battery can be charged and discharged hundreds of times but it will eventually wear out. When the talk and standby times are noticeably shorter than normal, buy a new battery.

- A new battery or one that has not been used for a long time could have reduced capacity the first few times it is used. The battery can only be charged in temperatures between +5°C (+41°F) and +35°C (+95°F).
- Only use batteries approved by Toshiba and only recharge the battery with the recommended charger supplied by Toshiba.
- When the charger is not in use disconnect it from the power source.
- Do not leave the battery connect to the charger and power source for longer then necessary as overcharging it will shorten its life.

- Do not short-circuit the battery. Accidental short-circulating can occur when a metallic object causes a direct connection between the + and - terminals of the battery.
- Do not leave the battery in a cold (for example, a fridge) or hot place (for example, in a car exposed to direct sunlight) as this will effect its performance.
- · Do not dispose of the battery in a fire.
- Do not dispose of the battery in an ordinary bin. The battery contains toxic chemicals and must be disposed of in the correct manner. Contact your local authority for more information.

### **Emergency Calls**

Calls cannot be made to emergency services (page 27) while the key guard is set (page 252) or data communication is being performed within a GSM area. If the system mode (page 256) is set to **UMTS Only** or **GSM Only**, calls cannot be made to emergency services if the selected network is unavailable. Also, calls may not be able to be made to emergency services depending on the network services of some service providers.

You can still make calls to emergency services when the SIM card is not inserted, the SIM card is locked, the phone lock is set, Fixed Dialling Numbers is set, flight mode is set or call barring service is set.

However, there is no guarantee that a connection can be established in all countries and areas because operation of your phone differs depending on the wireless network, wireless signal and your phone's setting status. Do not rely on just your mobile phone when you need to make important calls such as calls to emergency services.

### **FCC RF Exposure Information**

Your handset is a radio transmitter and receiver. It is designed and manufactured not to exceed the emission limits for exposure to radio frequency (RF) energy set by the Federal Communications Commission of the U.S. Government.

The guidelines are based on standards that were developed by independent scientific organisations through periodic and thorough evaluation of scientific studies. The standards include a substantial safety margin designed to assure the safety of all persons, regardless of age and health.

The exposure standard for wireless handsets employs a unit of measurement known as the Specific Absorption Rate, or SAR. The SAR limit set by the FCC is 1.6W/kg.

The tests are performed in positions and locations (e.g., at the ear and worn on the body) as required by the FCC for each model. The highest SAR value for this model handset when tested for use at the ear is 0.197W/kg and when worn on the body, as described in this user guide, is 0.652W/kg. Body-worn Operation; This device was tested for typical body-worn operations with the back of the handset kept 1.5cm from the body. To maintain compliance with FCC RF exposure requirements, use accessories that maintain a 1.5cm separation distance between the user's body and the back of the handset. The use of beltclips, holsters and similar accessories should not contain metallic components in its assembly.

The use of accessories that do not satisfy these requirements may not comply with FCC RF exposure requirements, and should be avoided.

The FCC has granted an Equipment Authorisation for this model handset with all reported SAR levels evaluated as in compliance with the FCC RF emission guidelines. SAR information on this model handset is on file with the FCC and can be found under the Display Grant section of http://www.fcc.gov/oet/fccid after searching on FCC ID SP2-CC4-E01.

Additional information on Specific Absorption Rates (SAR) can be found on the Cellular Telecommunications & Internet Association (CTIA) website at http://www.phonefacts.net.

## **European RF Exposure Information**

Your handset has been designed, manufactured and tested so as not to exceed the limits for exposure to electromagnetic fields recommended by the Council of the European Union. These limits are part of comprehensive guidelines developed by independent scientific organisations. The guidelines include a substantial safety margin designed to assure the safety of the handset user and others and to take into account variations in age and health, individual sensitivities and environmental conditions. European standards provide for the amount of radio frequency electromagnetic energy absorbed by the body when using a handset to be measured by reference to the Specific Absorption Rate (SAR). The SAR limit for the general public is currently 2W/kg averaged over 10g of body tissue. Your handset SAR value is 0.419W/kg.

This has been tested to ensure that this limit is not exceeded even when the handset is operating at its highest certified power. In use however your handset may operate at less than full power because it is designed to use only sufficient power to communicate with the network.

## **Menu Structure**

1. Games & More

Applications Screensavers

Settings

Java Information

2. Vodafone live!

Vodafone live!

Enter URL Bookmarks

What's New

Games

Ringtones Pictures

News

Sport

History Browser Settings

3. Media Player

My Sounds My Videos

Playlist Favourites History Enter URI

Settings

4. Messaging

Create Message

Inbox Drafts

Sent Messages

Unsent Messages

Email

live! Studio Templates

Settings

5. Camera

Take Picture Record Video

Scan Data

Settings Memory Status

6. My Items

Pictures Videos Sounds & Ringtones

Games & More

My Saved Pages livel Studio

Templates

Other Documents

Memory Status

7. Organiser & Tools

SIM Tool Kit Calendar

Alarms Calculator

Converter

Voice Recorder Countdown Timer

Notepad

World Clock Backup

8. Contacts

Call Log

Contacts List Create Contact Manage Category Manage Group Send My vCard Synchronise

Settings

My Details

Memory Status

9. Settings

Phone Profiles
Display Settings

Phone Settings

Call Settings

Security Settings Memory Settings

Network & Internet

Connectivity

## **Purchase Record**

For your future reference, we recommend that you fill in your purchase details in the form below.

| Serial Number* |  |
|----------------|--|
| Dealer Name    |  |
| Purchase Date  |  |

<sup>\*</sup> The serial number is printed on the bottom of the battery compartment.